## MaTHiSiS

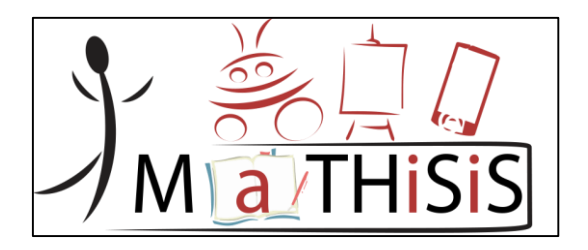

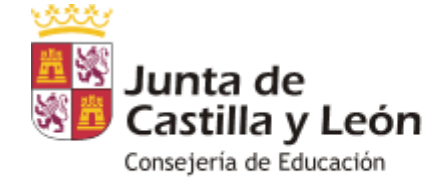

Dirección General de Innovación y Equidad Educativa Servicio de Equidad, Igualdad y Orientación Educativa

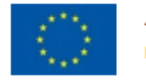

This document is issued within the frame and for the purpose of the MATHISIS project. This project has received funding from the European Union's Horizon 2020 Programme (H2020-ICT-2015) under Grant Agreement No. 687772

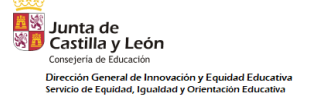

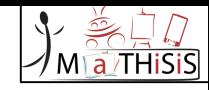

**MaTHiSiS** es un proyecto dentro del marco Horizonte 2020, aprobado en la convocatoria ICT 2015 "Tecnologías para mejorar el aprendizaje y la enseñanza".

**Participan 9 países**: Francia, Grecia, Reino Unido, Países Bajos, Bélgica, Italia, Lituania, Alemania y España.

**Objetivo**: desarrollar nuevas herramientas que permiten al sistema recoger e interpretar datos biométricos y transformarlos en información útil para determinar el estado afectivo del alumno y, por lo tanto, individualizar su proceso de aprendizaje.

**La recopilación de datos se hace a través de sensores pasivos** (webcam, micrófonos, Kinect), la mayoría de los cuales están disponibles en los propios dispositivos.

Actualmente pilotaremos un **prototipo**, es decir, no es la plataforma final.

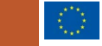

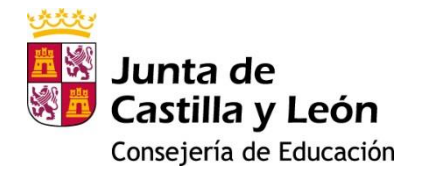

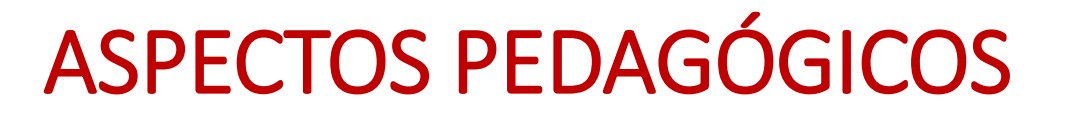

#### **Zona de desarrollo próximo** de Vigotsky

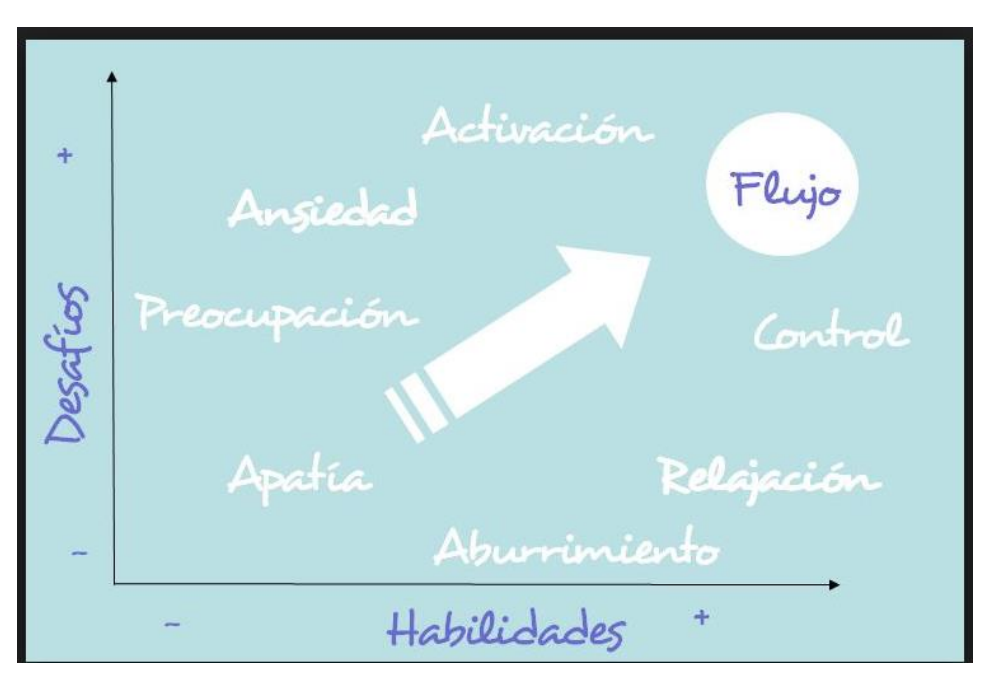

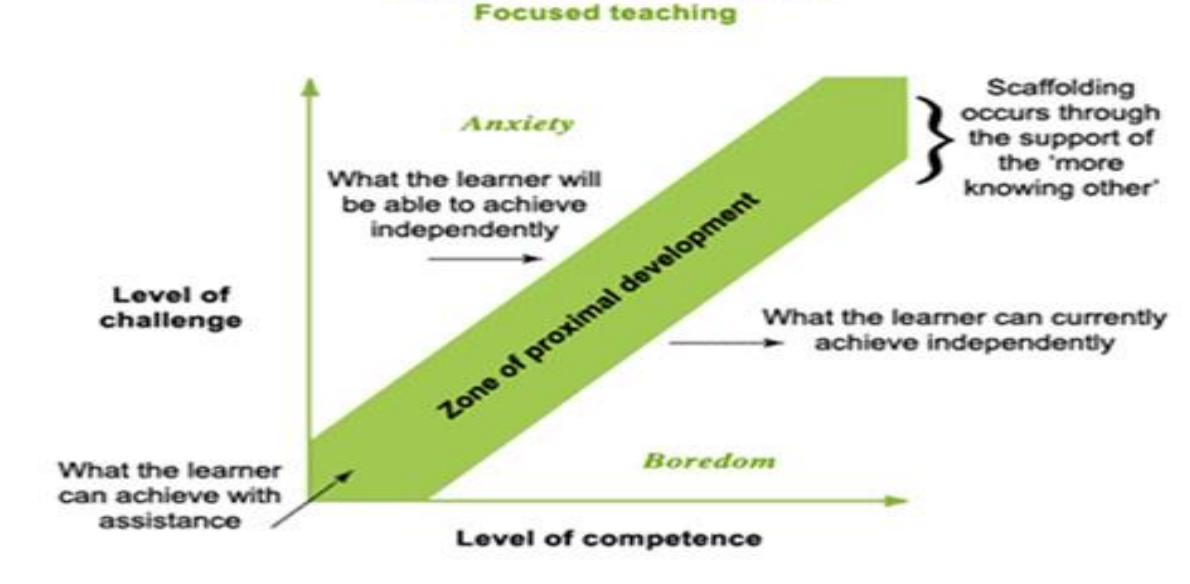

Zone of proximal development

Adapted from Hill & Crevola (unpublished)

#### **Teoría del flow (teoría del flujo) :**

El concepto tiene su origen en los estudios de Csikszentmihalyi sobre la motivación intrínseca. El flow ocurre cuando hay equilibrio entre las habilidades que tiene el alumno y la dificultad de los desafíos que tiene que resolver.

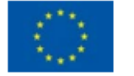

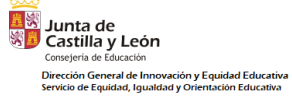

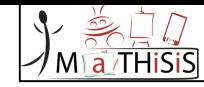

## ¿Qué necesitamos para utilizar MaTHiSiS?

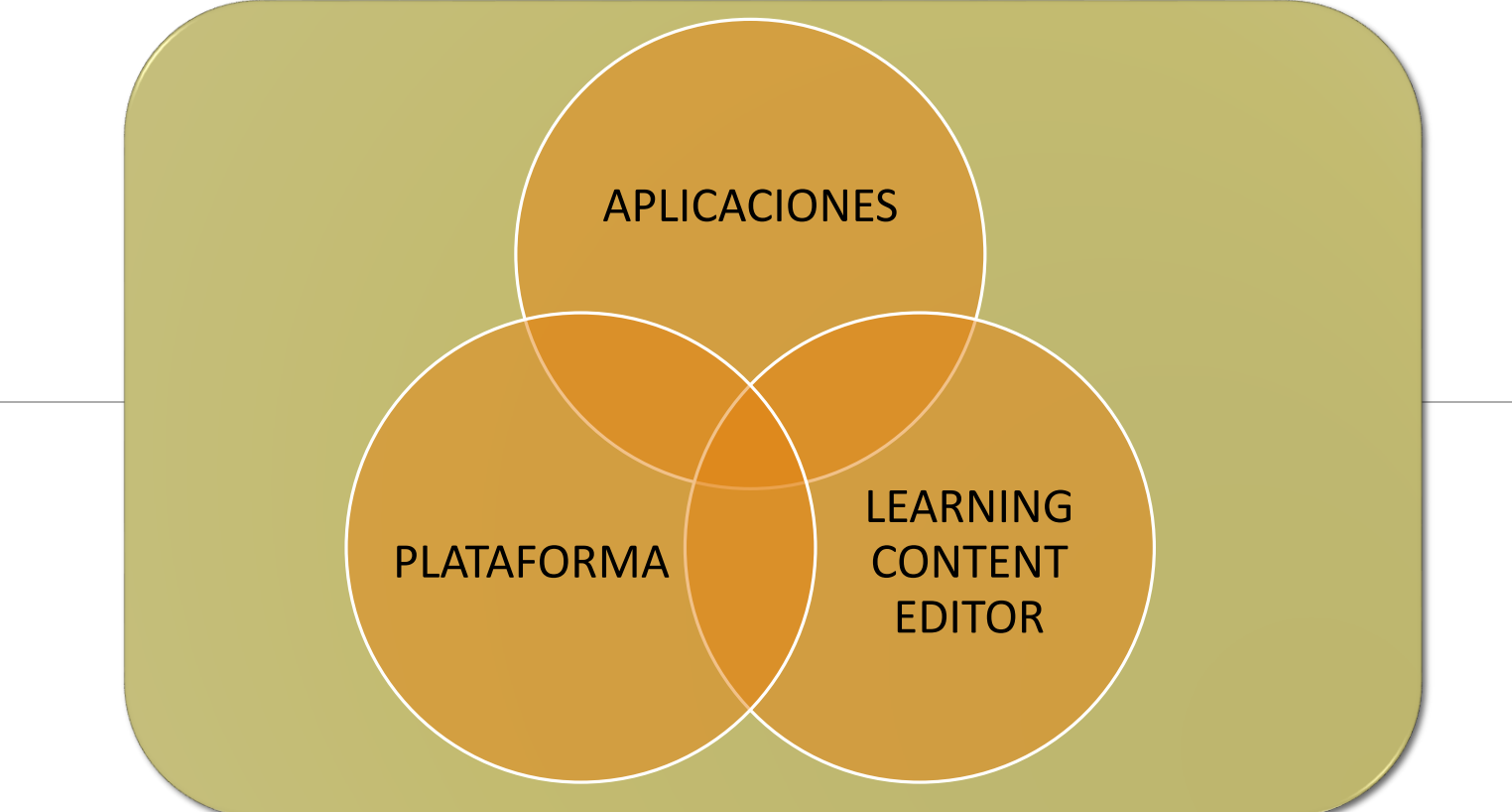

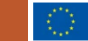

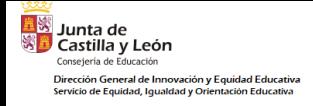

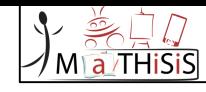

### APLICACIONES

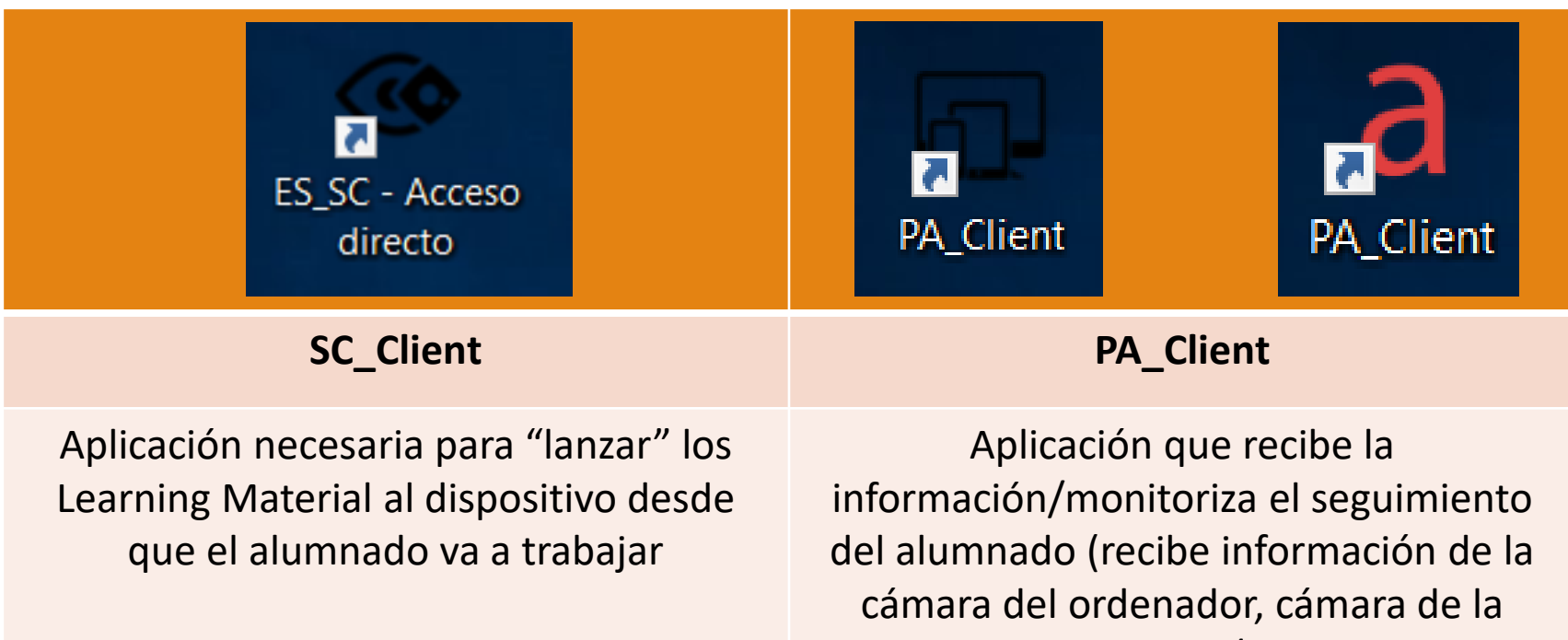

Tablet, NAO y/o Kinet)

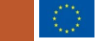

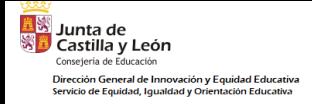

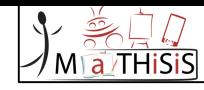

### LA PLATAFORMA

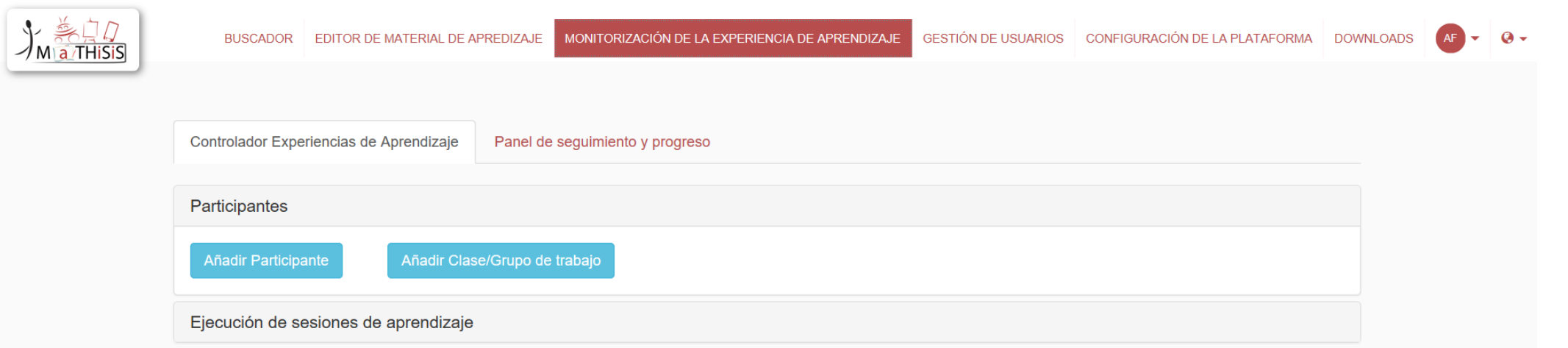

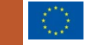

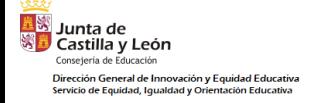

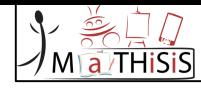

### LEARNING CONTENT EDITOR

MaTHiSiS Learning Content Editor

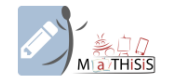

Save Everything (server)

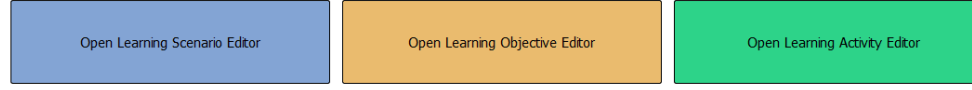

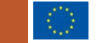

 $\qquad \qquad \blacksquare \qquad \blacksquare \qquad \searrow$ 

## CONCEPTOS BÁSICOS

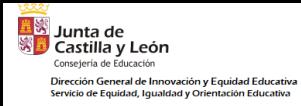

**Learning Scenario Espacio de aprendizaje "Virtual"**

**Learning Graph Gráfico de aprendizaje**

**Learnig Goal (LG) Objetivo final de aprendizaje**

**Learning Objective (LO) / Smart Learning Atom (SLA) "Subobjetivos" que desarrollan el objetivo final**

**a THiSis** 

**Learning Action / Learning Activity (LA)**  Acción de aprendizaje / Actividades de aprendizaje

**Materialization / Learning Material (LM)**  Material de aprendizaje

• Alumnado

- Learning Enviroment (Entorno de aprendizaje)
- Dispositivo / Plataforma de aprendizaje: ordenador, Tablet, NAO, pizarra digital
- Nivel de dificultad

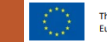

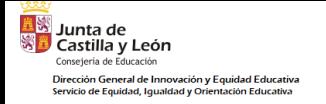

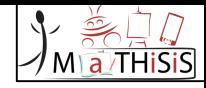

# ¿CÓMO DESCARGAMOS LAS APLICACIONES?

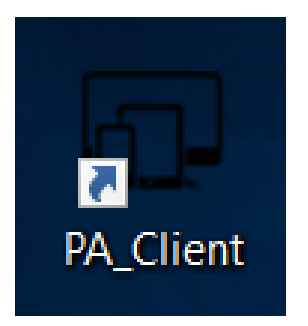

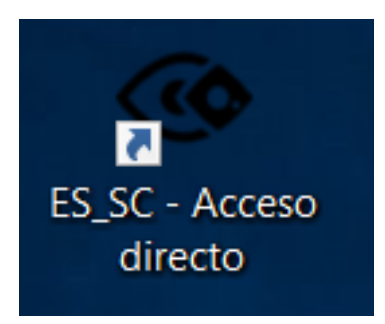

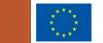

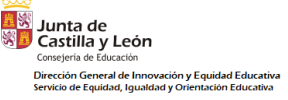

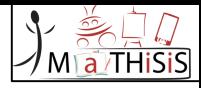

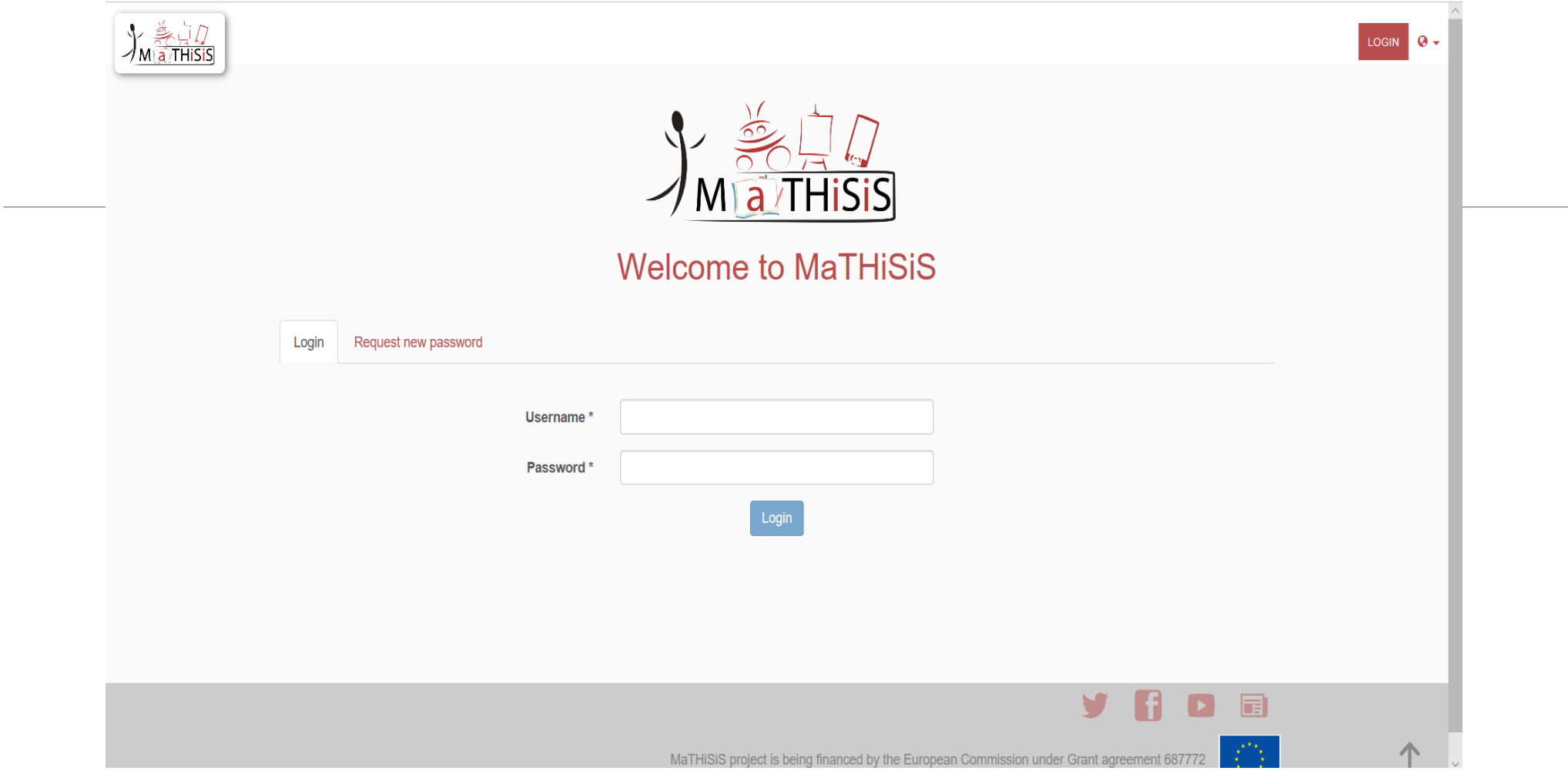

#### •Nos metemos en $\rightarrow$  [https://prod.mathisis-project.eu](https://prod.mathisis-project.eu/)

•Metemos nuestros datos de usuario y contraseña.

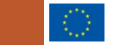

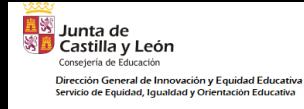

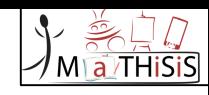

#### • Accedemos a la pestaña de "Downloads" (Descargas) de la parte superior.

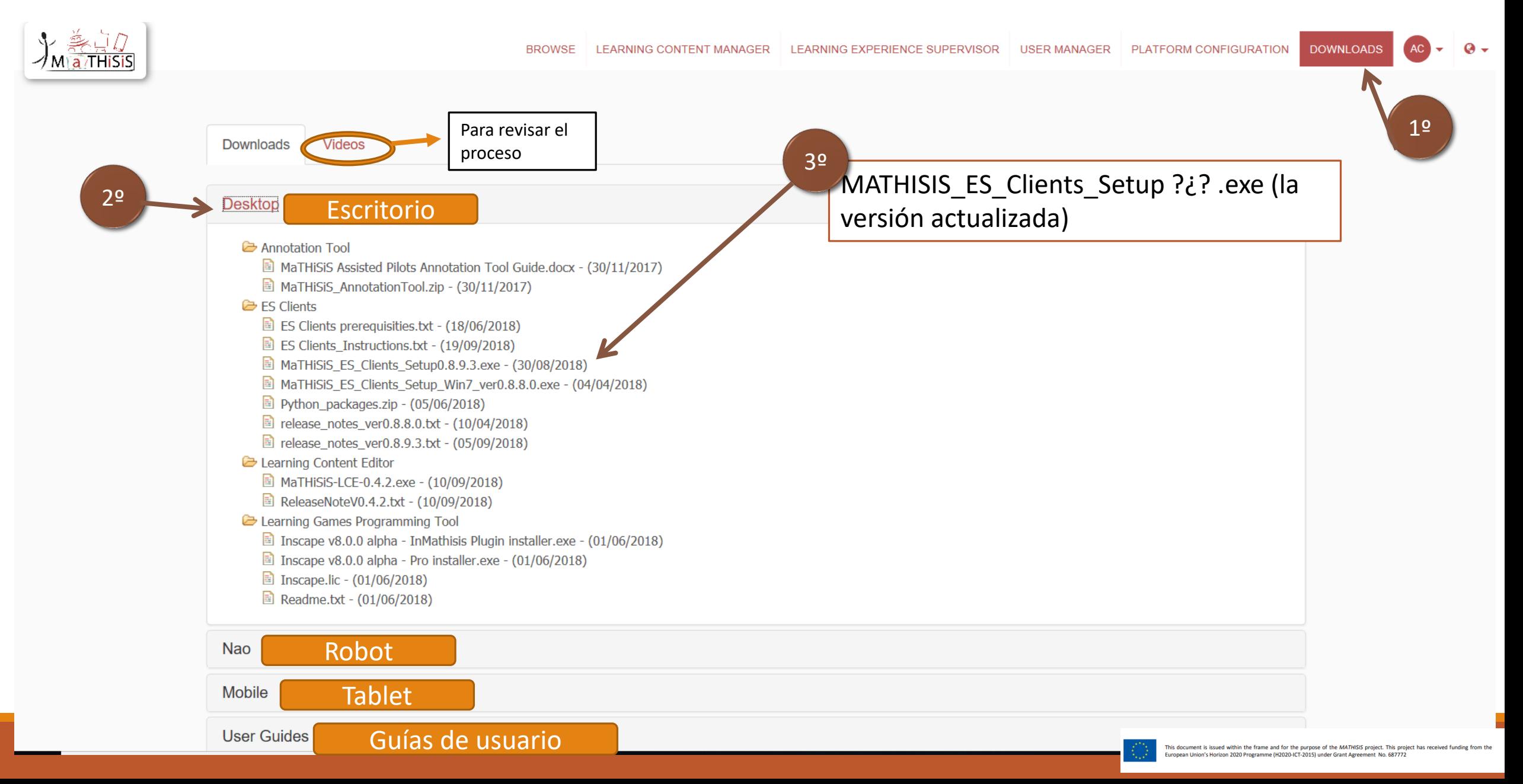

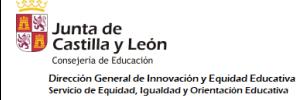

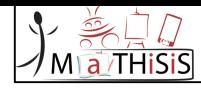

- Damos a guardar archivo.
- Esperamos a que se complete la descarga.
- Damos a ejecutar.

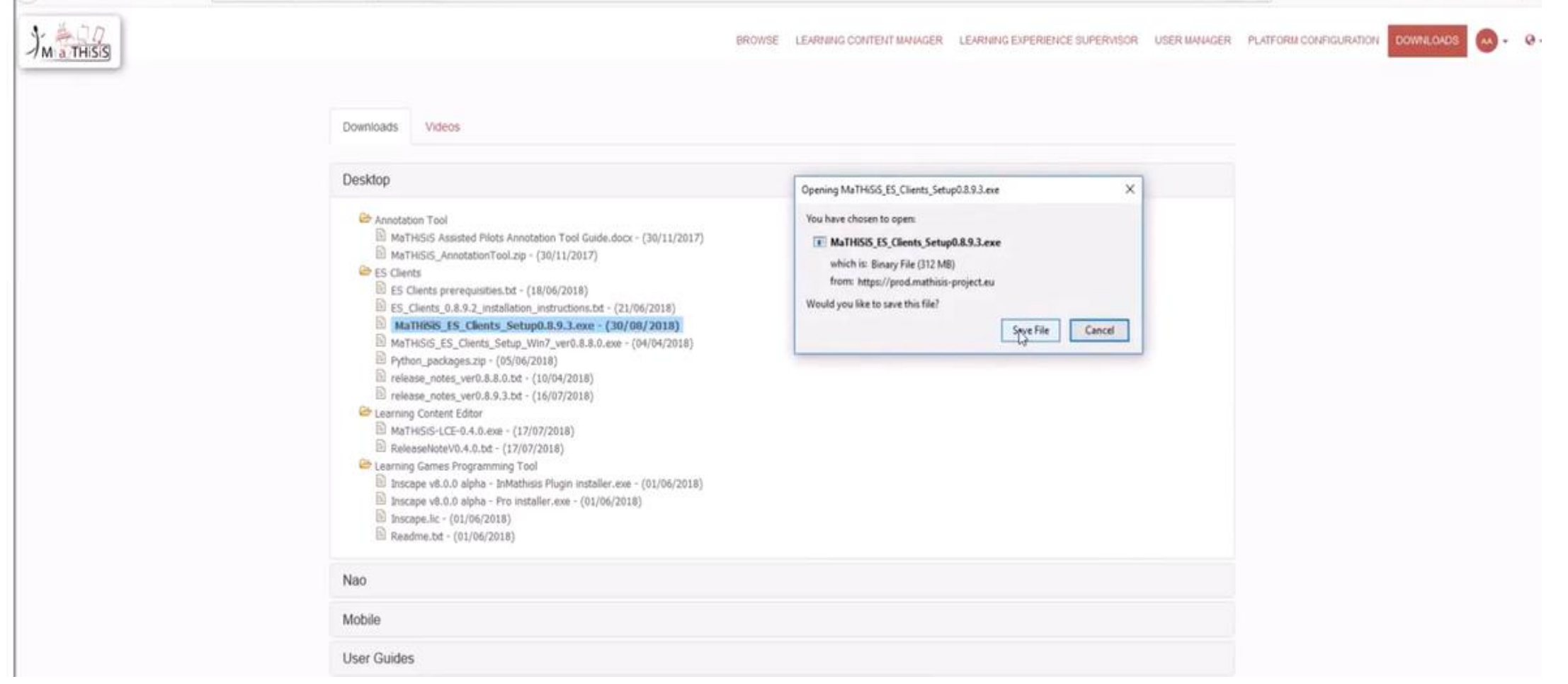

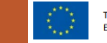

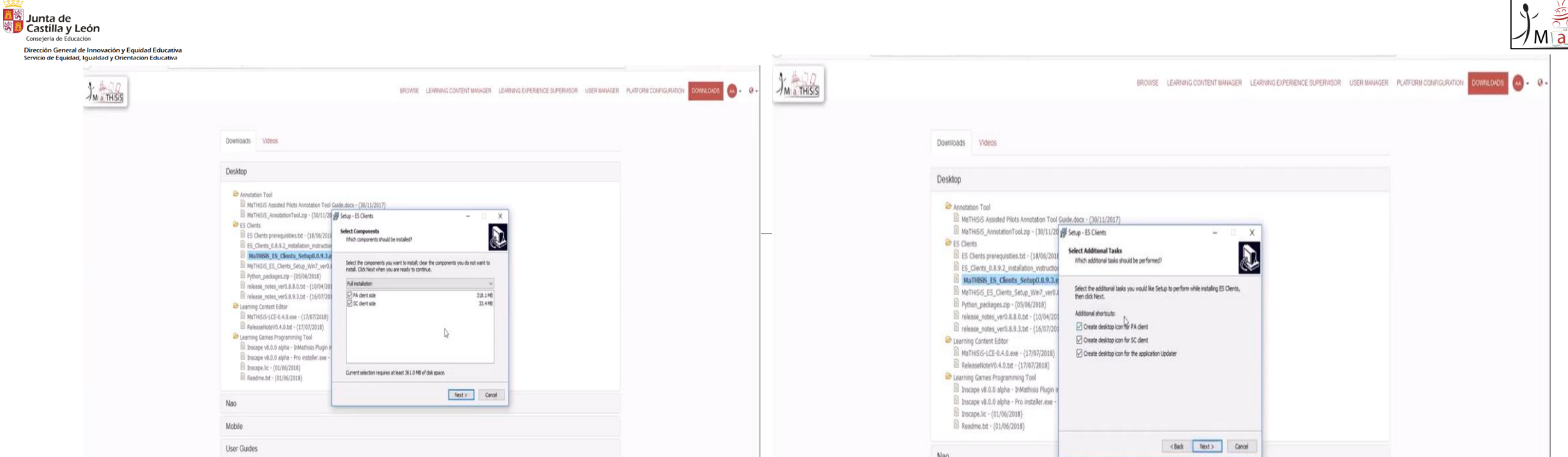

• Nos pregunta si queremos descargar los componentes de "Cliente SC" y "Cliente PA". Aceptamos.

Consejería de Dirección Ge .<br>Servicio de Fi

> • Revisamos qué iconos queremos que se creen en el escritorio (lo adecuado es que estén todos, incluido el "uploader"  $\rightarrow$  para realizar las actualizaciones)

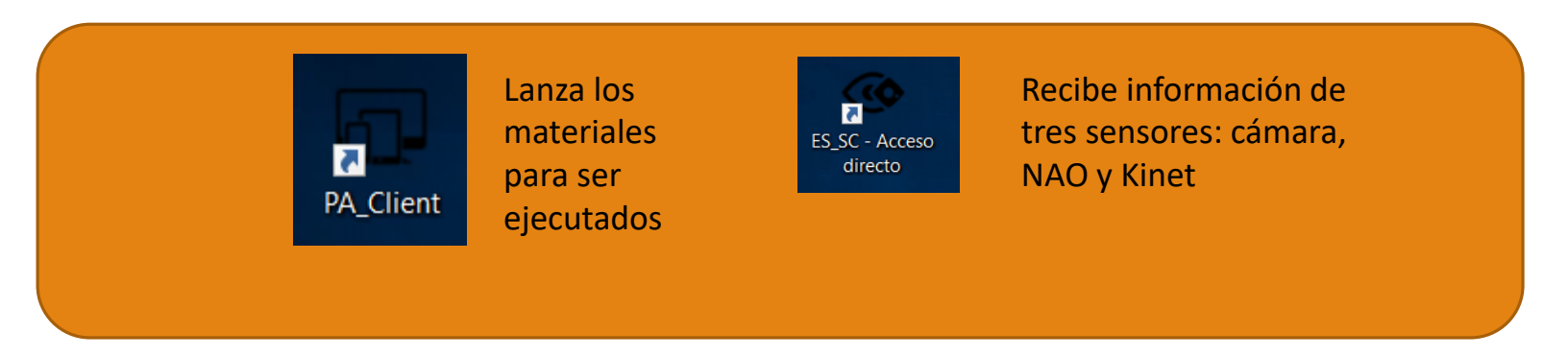

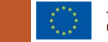

**THISIS** 

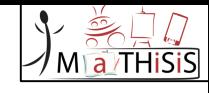

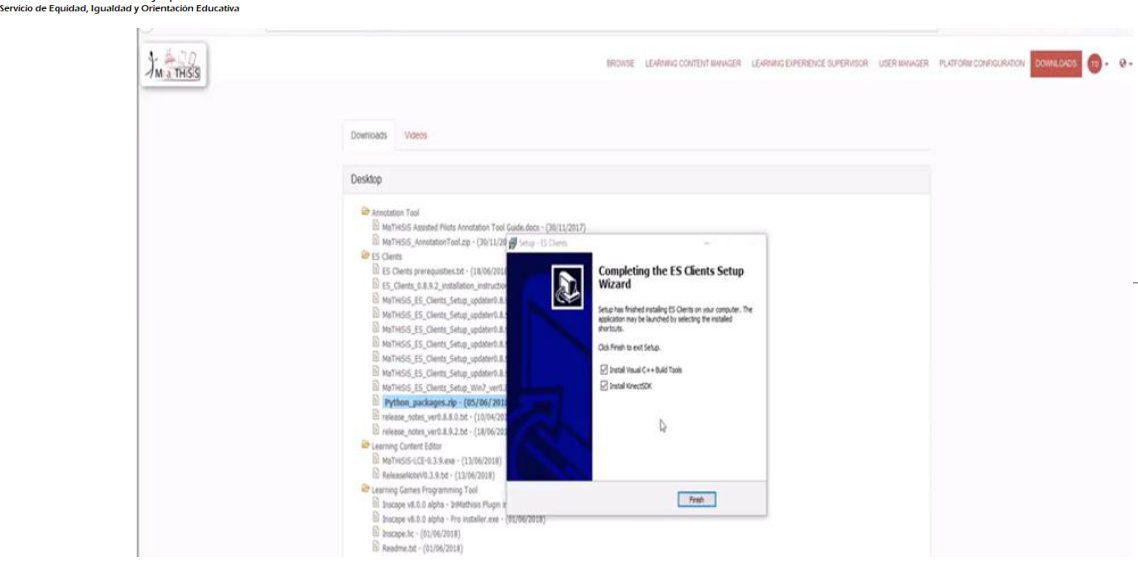

**Tay**<br>**Solution**<br>**Solution**<br>Conseign de Educación Consejería de Educación

Dirección General de Innovación y Equidad Educativa

• Instalamos "Kinet SDK" y "herramientas de Visualbox" (solo la primera vez).

- La instalación de estas herramientas comenzará automáticamente.
- Tras completar la de Visual Studio debemos esperar unos segundos hasta que arranque por sí sola la instalación de la Kinet.

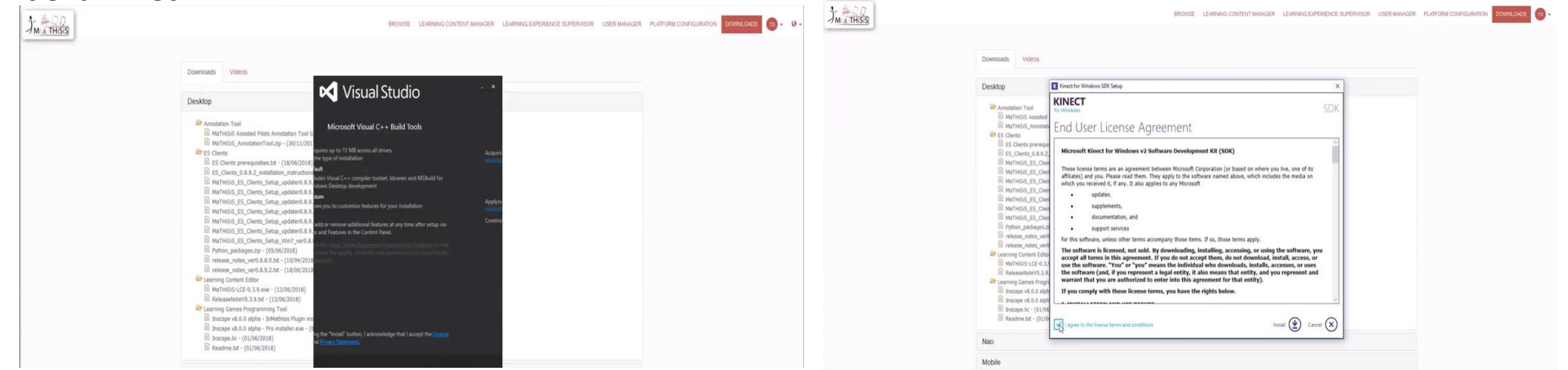

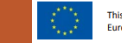

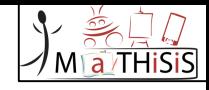

<mark>單隊</mark> Junta de<br>※ D Castilla y León Consejería de Educación Dirección General de Innovación y Equidad Educativa Servicio de Equidad, Igualdad y Orientación Educativa

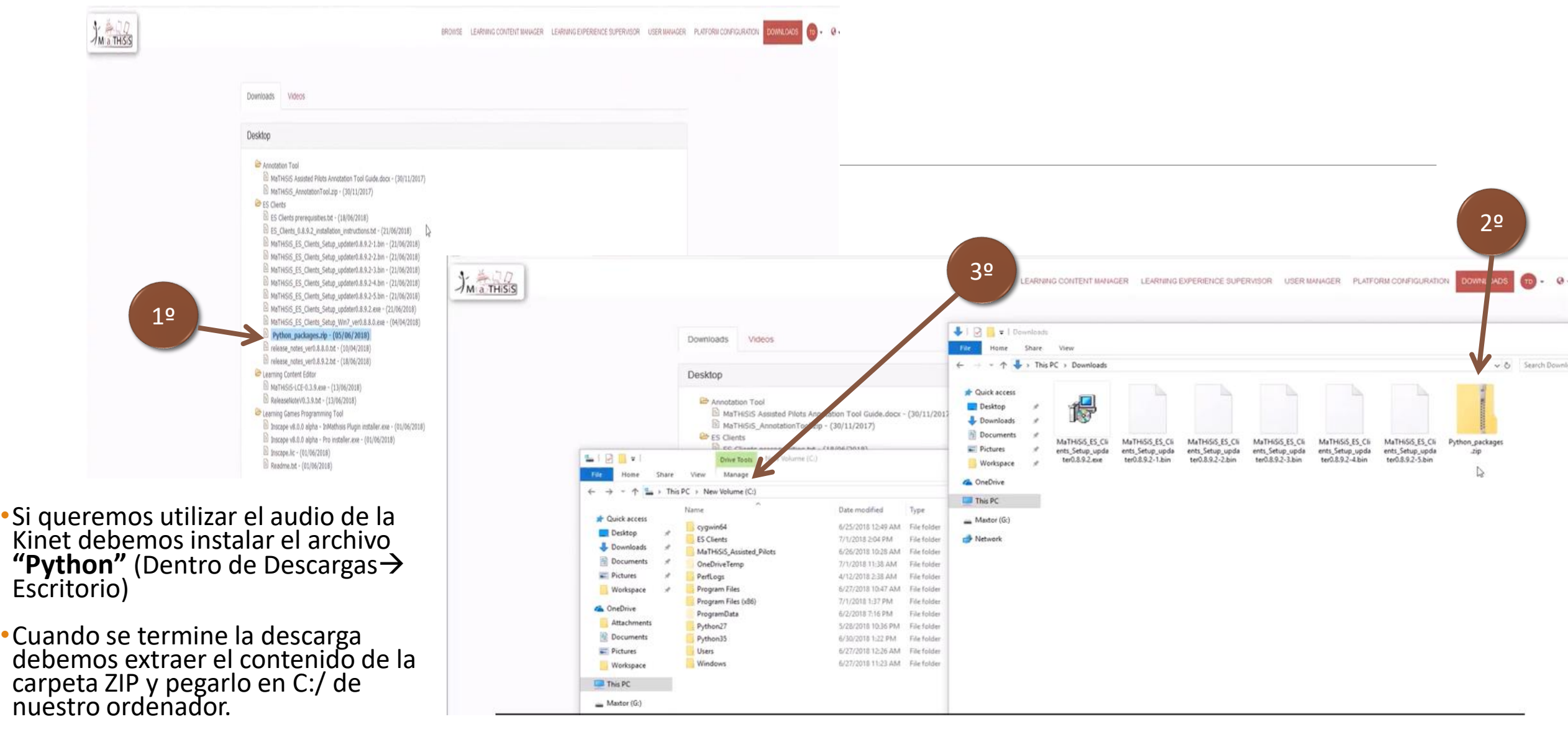

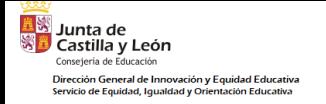

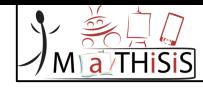

# ¿CÓMO UTILIZAR LOS CLIENTE SC Y AP?

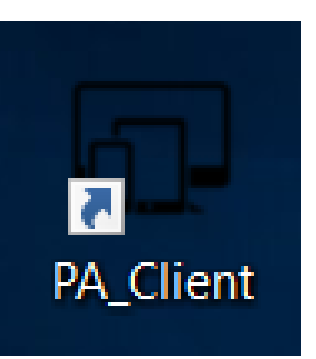

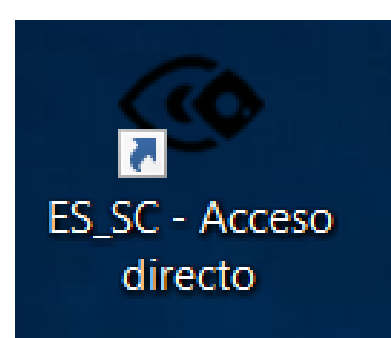

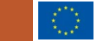

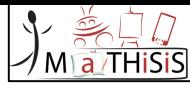

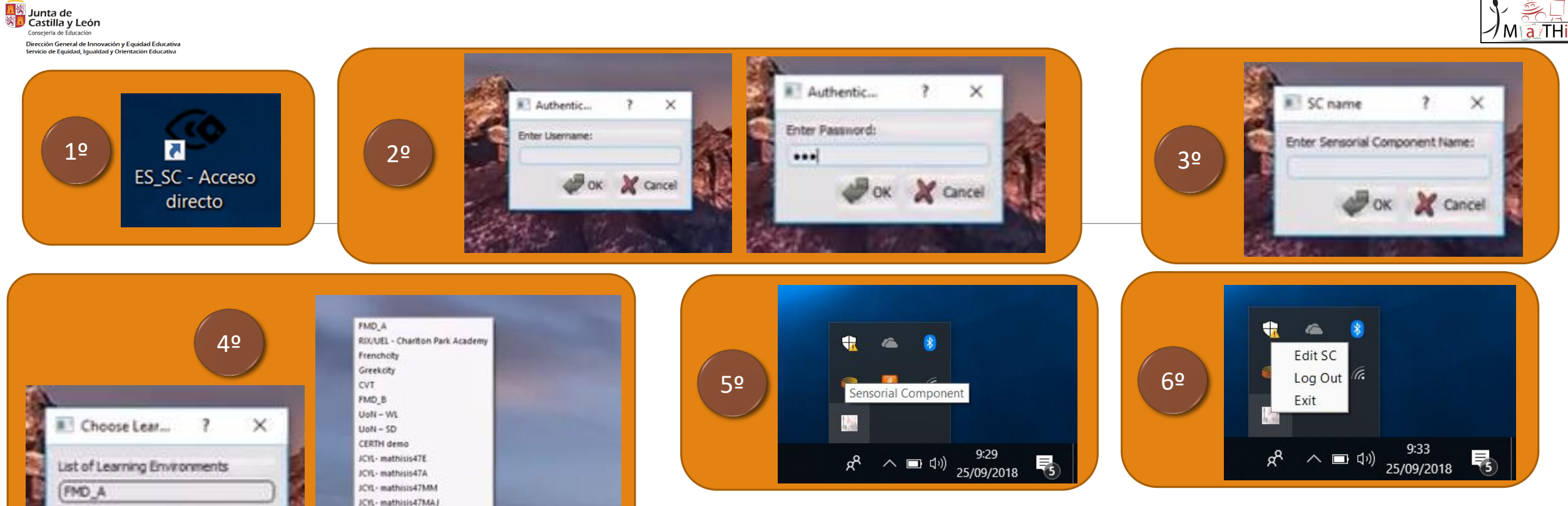

ICYL-mathisis47MAG

PED1 pear Le EOPPEP IMOTEC\_venue\_01 **UoNGeneral** NTU Assisted Pilot ATOS demo FMD<sub>C</sub> FMD C FMD<sub>D</sub> FMD\_E FMD FMD FMD<sub>D</sub> FMD\_E Testers\_Venue IMOTEC\_venue02 2nd Review PE test CERTH-IT UoN NTU Real Life **JCYL LE\_Prueba** 

Cancel

1. Pinchamos sobre el acceso directo del escritorio del ES\_SC.

2. Introducimos nuestras credenciales.

- 3. La primera vez debemos otorgar un nombre al dispositivo.
- 4. Seleccionamos el "Entorno de aprendizaje" donde hayamos añadido los materiales. En el desplegable saldrá el listado de "Entornos de aprendizaje" que se hayan creado con la cuenta de usuario en la página web.
- 5. Comprueba que está funcionando en la barra de tareas del escritorio.
- 6. Para editar o salir pinchamos sobre el icono de la tarea con el botón derecho del ratón.

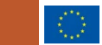

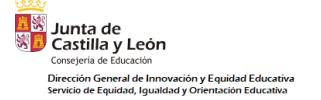

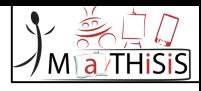

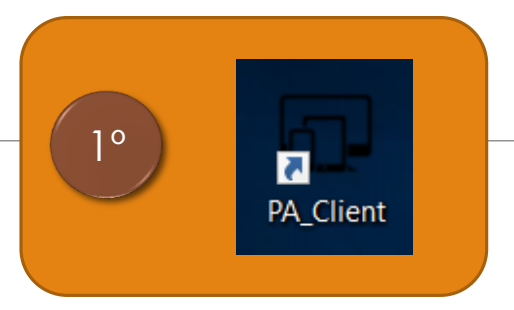

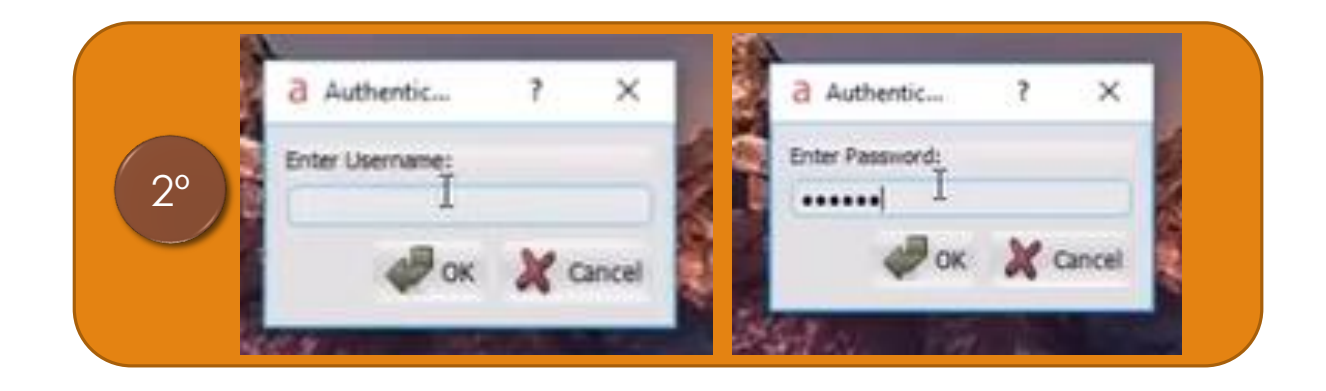

- 1. Pinchamos sobre el acceso directo del escritorio del ES\_PA.
- 2. Introducimos nuestras credenciales.

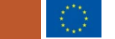

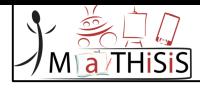

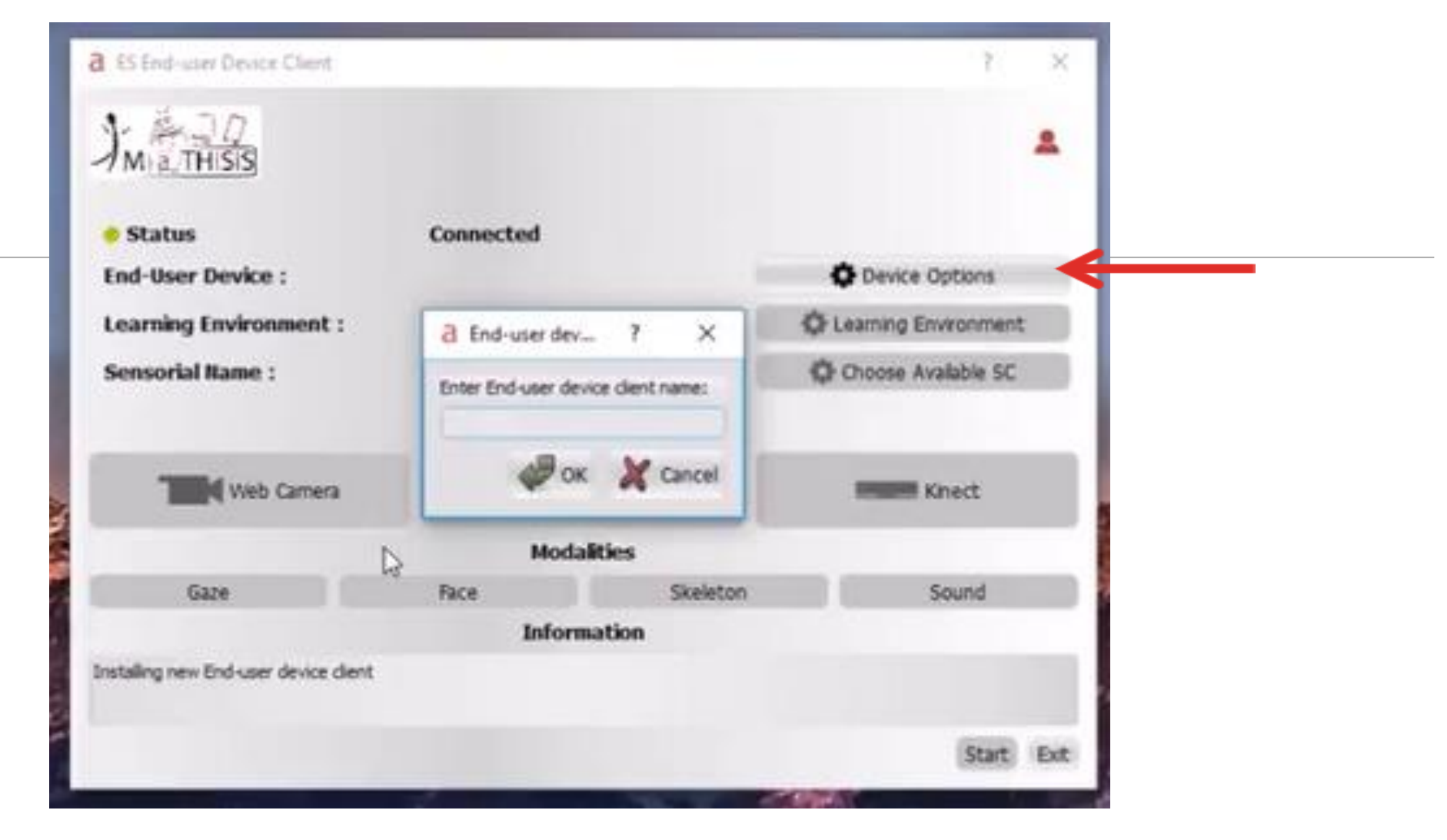

La primera vez solicita un nombre para el dispositivo.

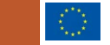

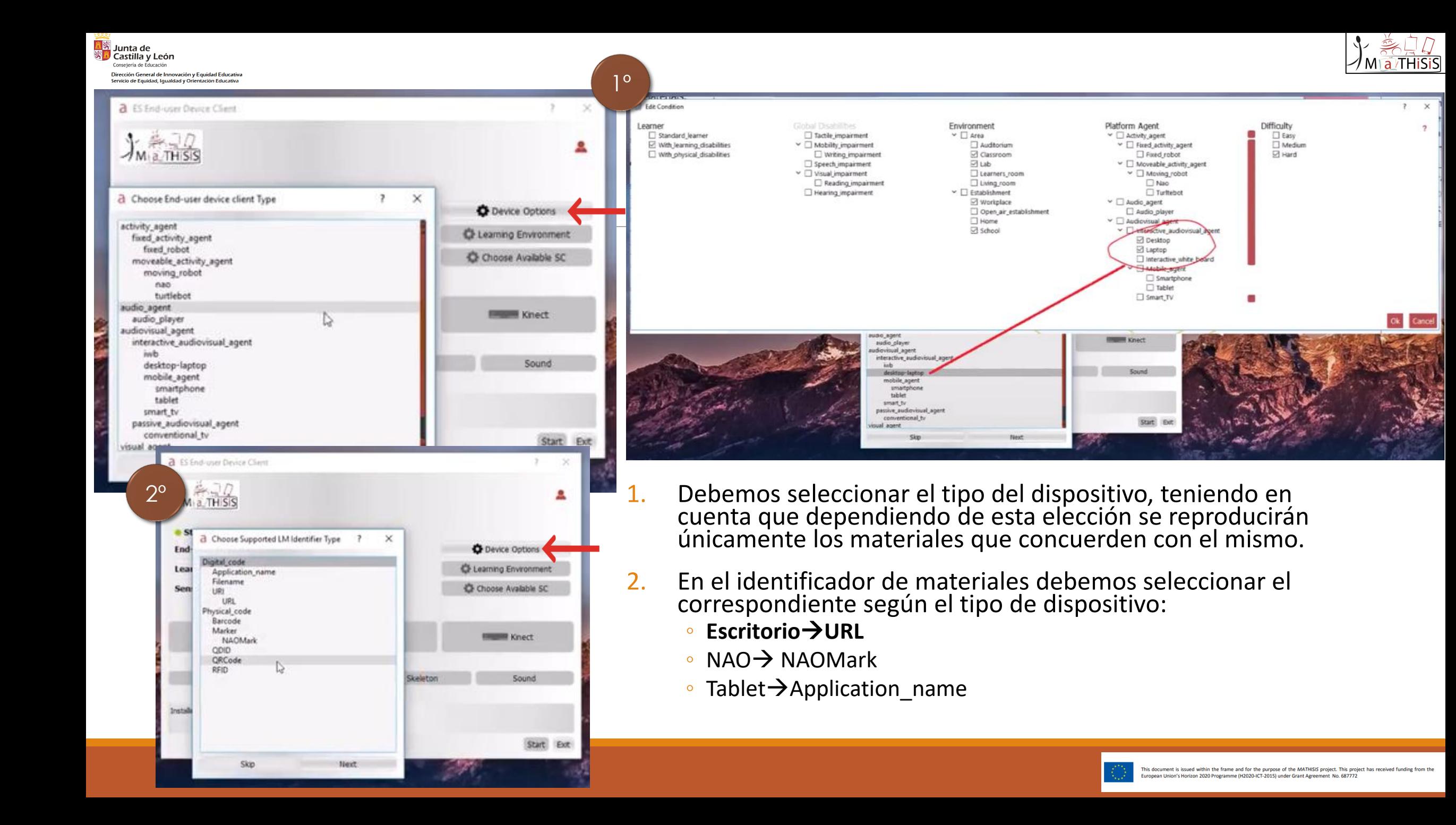

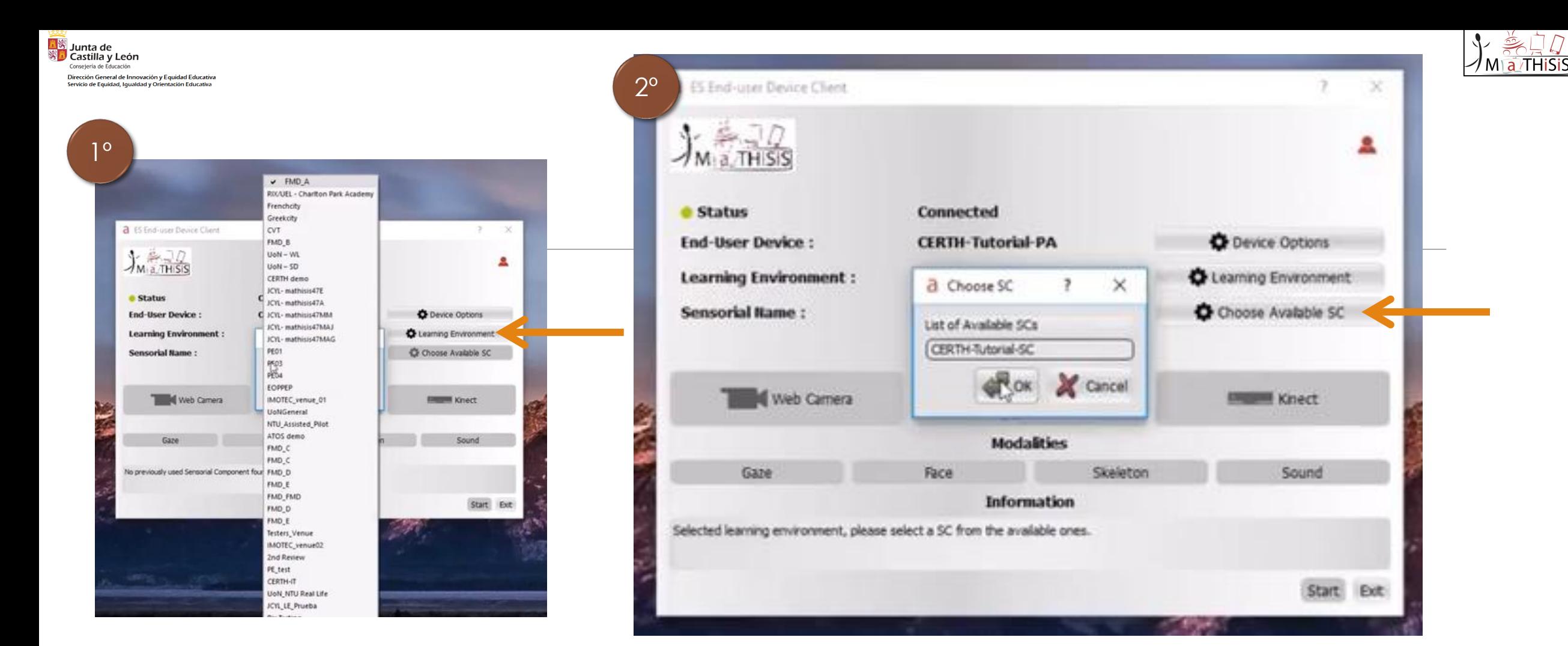

- 1. Seleccionamos el mismo **"Entorno de aprendizaje"** que en el SC.
- 2. En ese momento se activará el botón de **"Elegir SC disponibles",** pinchamos sobre él y seleccionamos el nombre que le otorgamos al dispositivo SC.

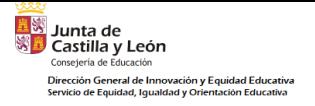

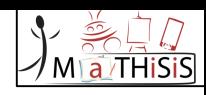

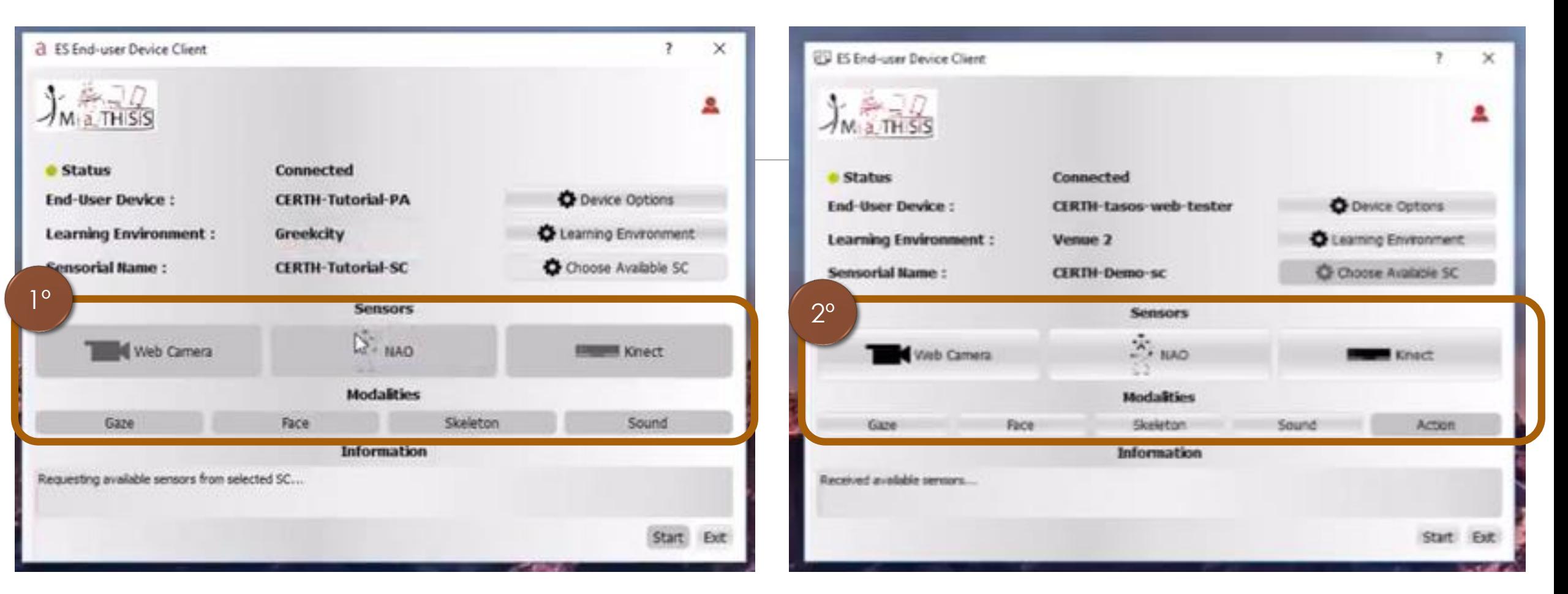

- 1. El SC buscará lo sensores que tenga conectados: cámara, NAO o la Kinet. En el caso de la NAO debe estar conectada al ordenador a través de un cable Ethernet.
- 2. Una vez detectados, se activarán los botones de los sensores disponibles.

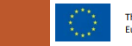

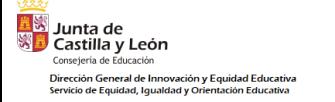

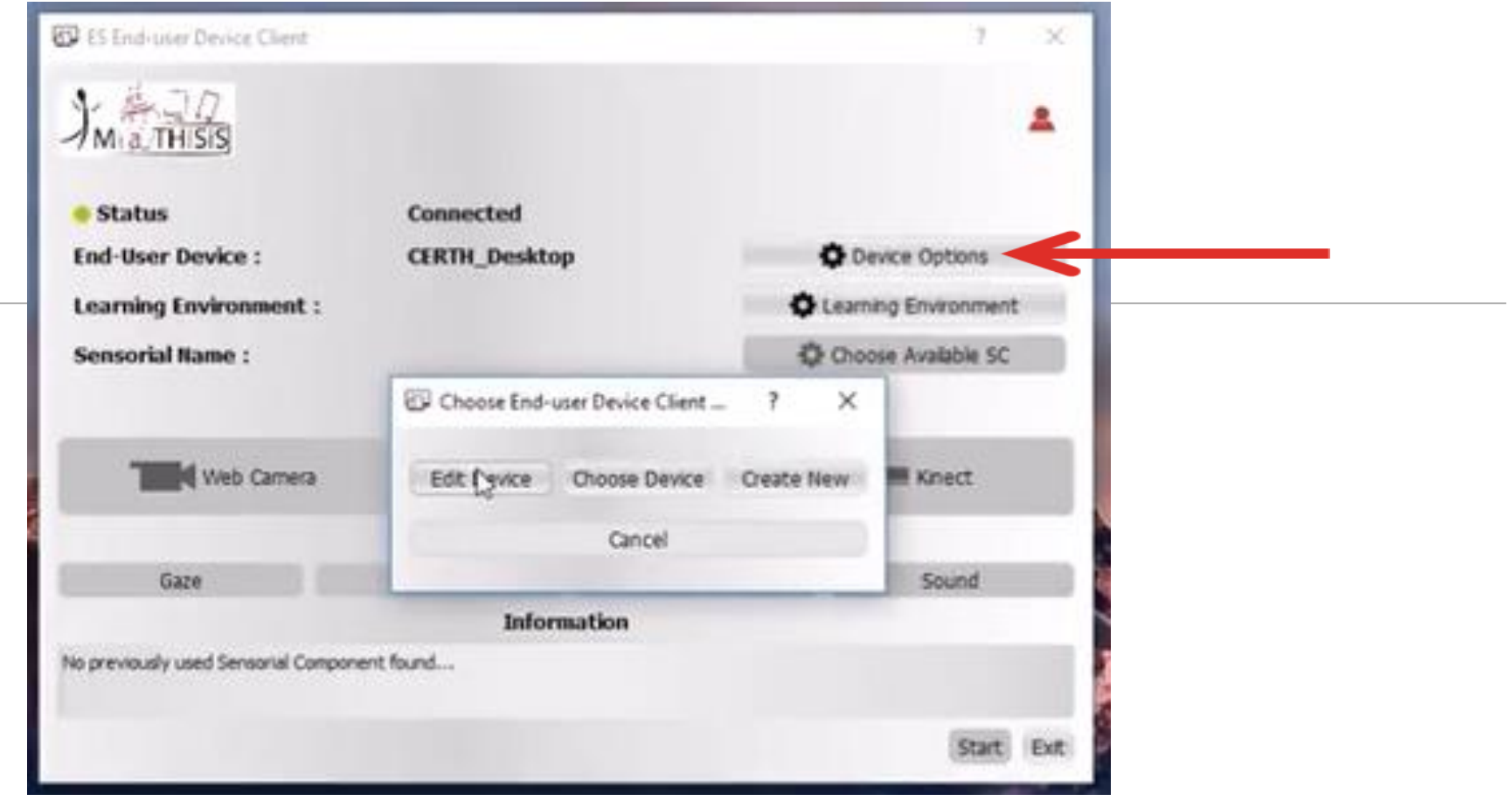

#### OPCIONES DE DISPOSITIVO:

- EDITAR: para cambiar el nombre que le habíamos otorgado, el tipo de PA y el material de aprendizaje.
- ELEGIR DISPOSITIVO: para seleccionar uno diferente.
- CREAR UNO NUEVO

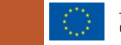

a *T*HiSis

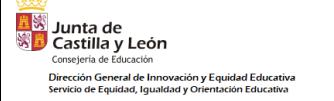

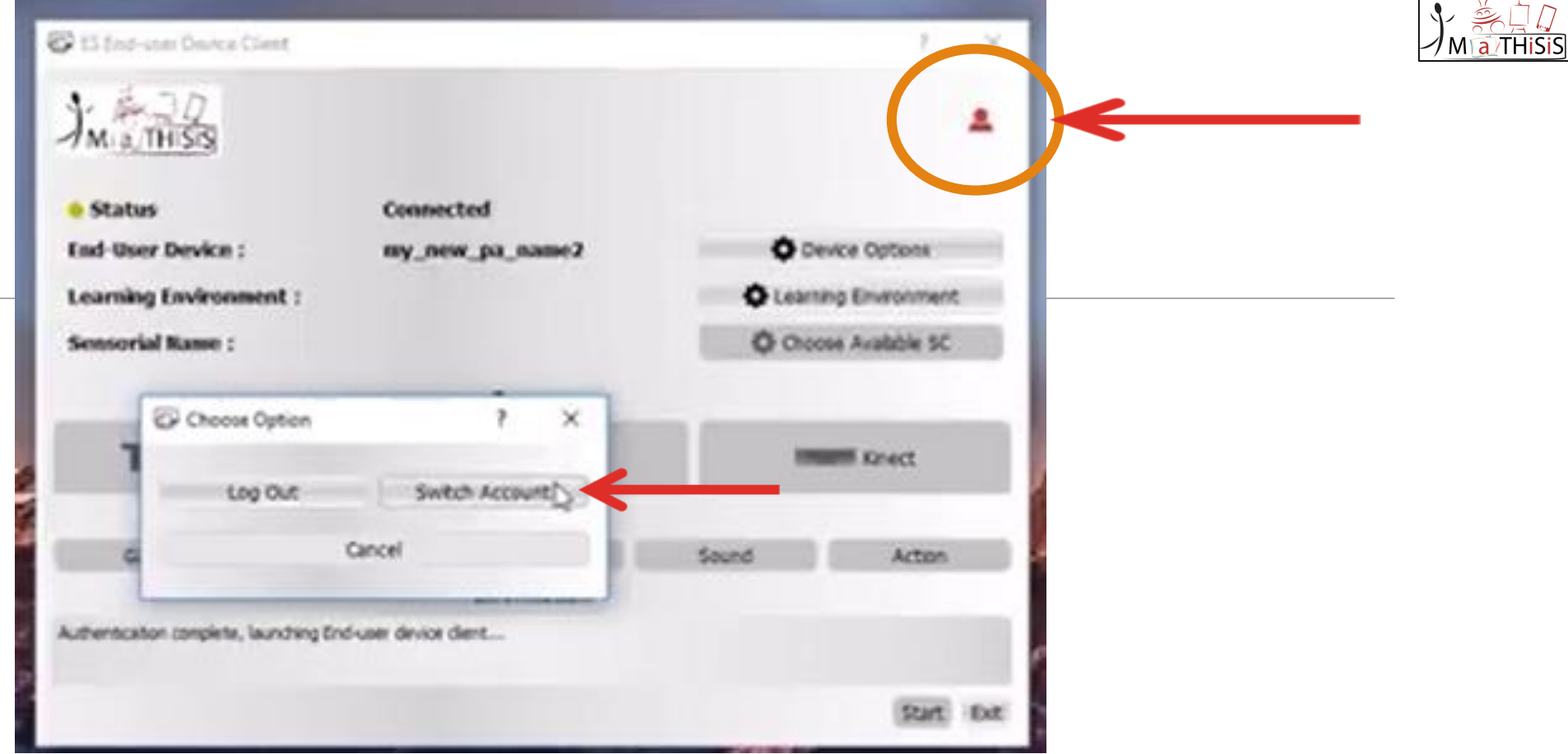

ACCIONAR LA CUENTA:

- Pinchamos sobre el icono
- Damos a "Swich Account"
- Metemos las credenciales de usuario (nombre y contraseña).

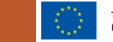

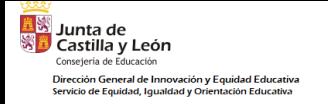

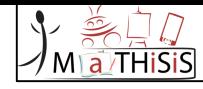

## ACTUALIZAR LAS APLICACIONES

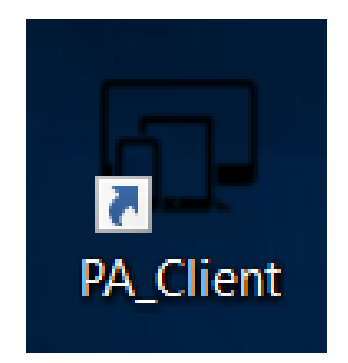

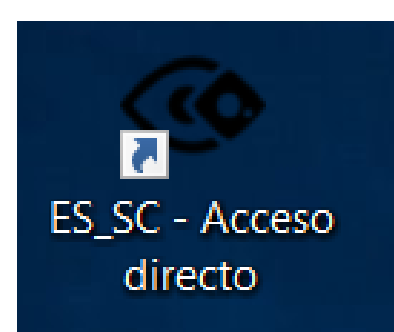

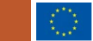

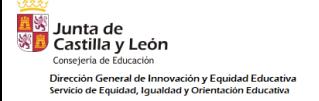

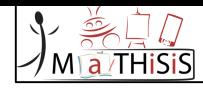

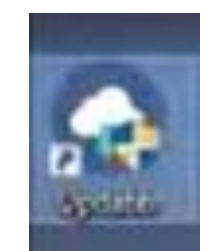

#### ACTUALIZADOR

- Pinchamos dos veces sobre esta aplicación:
	- Si no hay nuevas versiones se abrirá una ventana y se cerrará automáticamente a los dos segundos.
	- Si hubiera actualizaciones estas se descargarían automáticamente.

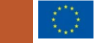

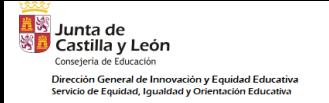

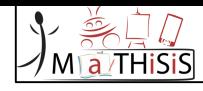

## PLATAFORMA MaTHiSiS

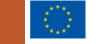

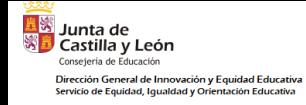

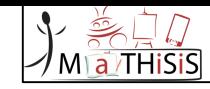

### Consideraciones previas

En todos los procesos que vamos a ver será necesario guardar los cambios en la parte inferior de la ventana emergente.

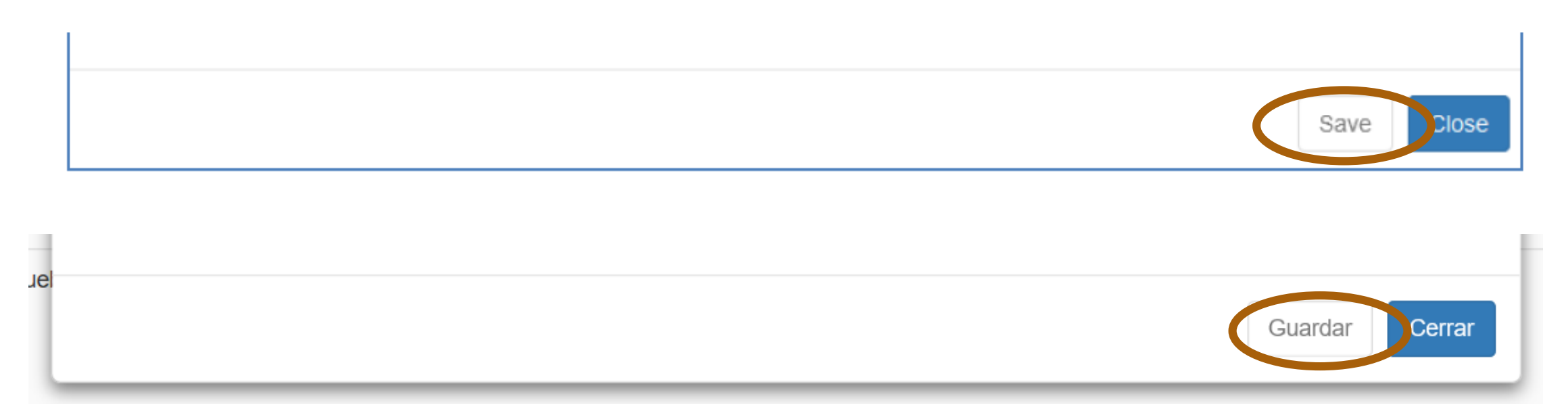

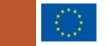

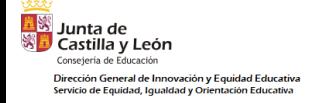

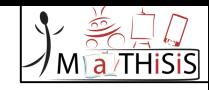

## ROLES

#### $\cdot$ ADMINISTRADOR $\rightarrow$ ADMINISTRATORS

•**PROFESORES**/ORIENTACIÓN PROFESIONAL Y VOCACIONAL**TUTORS**/CAREGIVERS

#### $\cdot$ PADRES $\rightarrow$ PARENTS

### •**ESTUDIANTES LEARNERS (SUPERVISED)**

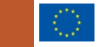

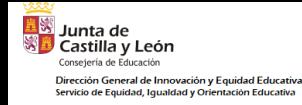

2.

3.

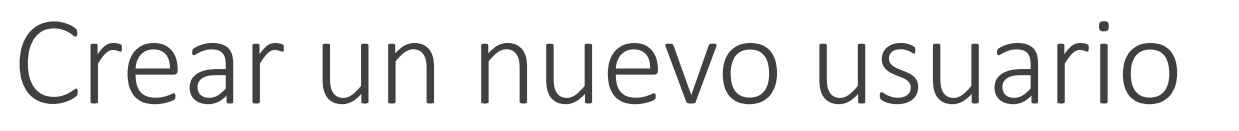

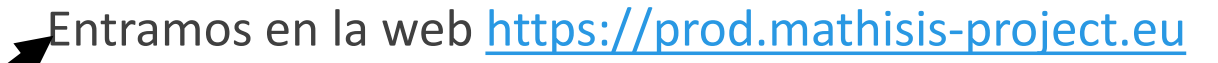

- Metemos las credenciales previamente proporcionadas. 1.
	- Podemos seleccionar el idioma en la esquina superior derecha.
	- Seleccionamos User manager ("Gestión de usuarios") y damos a Add new user ("Crear un nuevo usuario").

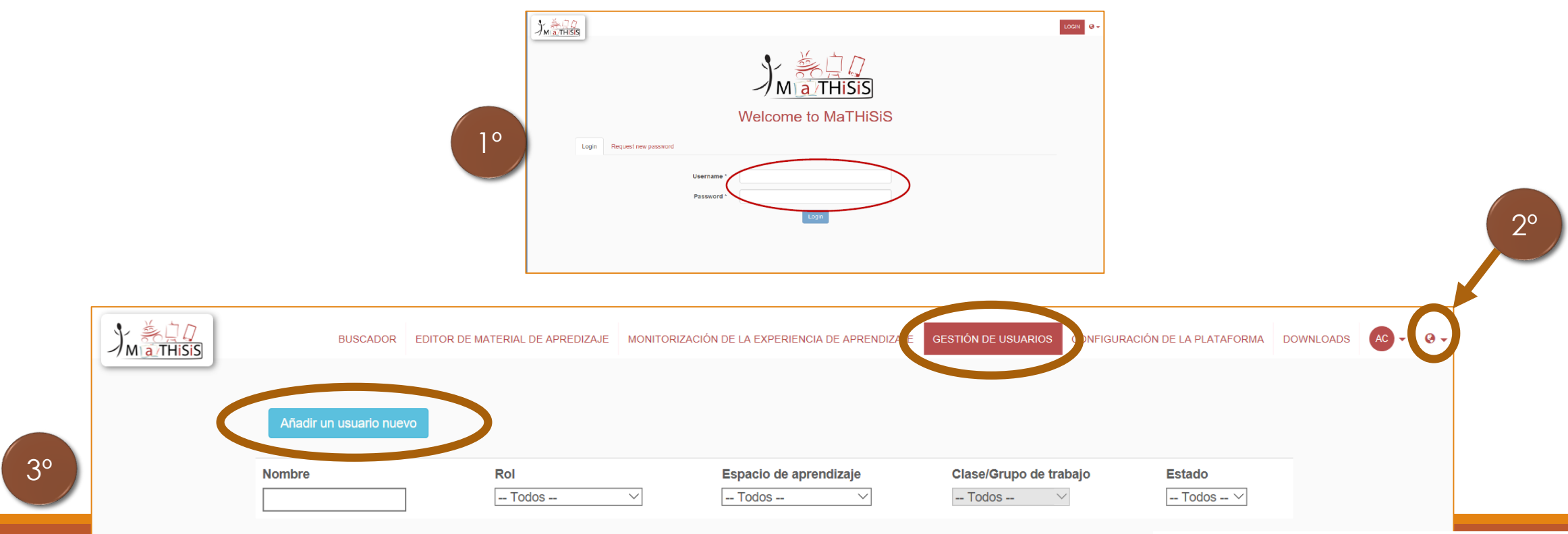

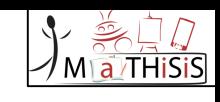

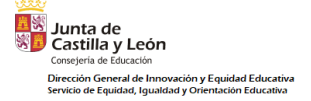

### Crear un nuevo usuario

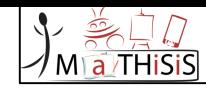

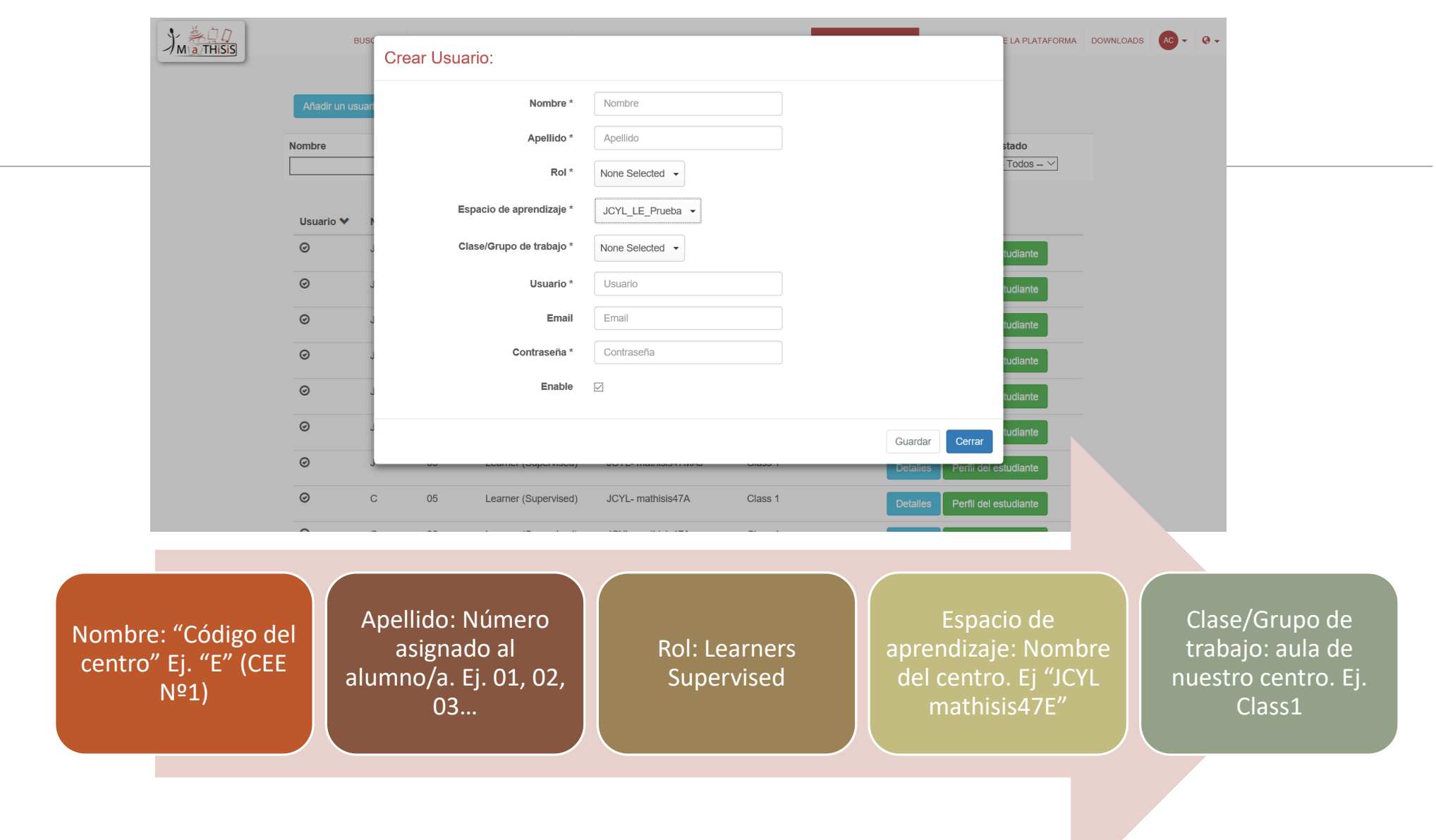

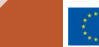

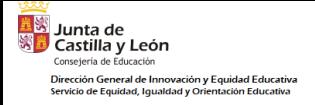

### Crear un nuevo usuario

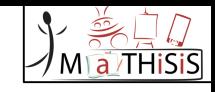

Rellenar los campos teniendo en cuenta que:

- En el Classroom Setup ("espacio de aprendizaje") y la Class/Workgroup ("clase/grupo de trabajo") únicamente se mostrarán los que tenemos acceso desde el usuario con el que hemos accedido (ejem.: si yo solo tengo acceso a un entorno y a un aula, solo podré asignar esos mismos a los usuarios que cree desde mi cuenta).
- En el caso de añadir un usuario con el rol de estudiante se pedirá además rellenar otra información sobre su discapacidad, estilo de su colaboración, nivel de conocimiento…
	- Si faltan demasiados datos en el apartado de discapacidad puede salir un mensaje de alerta: el alumno será tratado por defecto como con TEA.

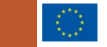

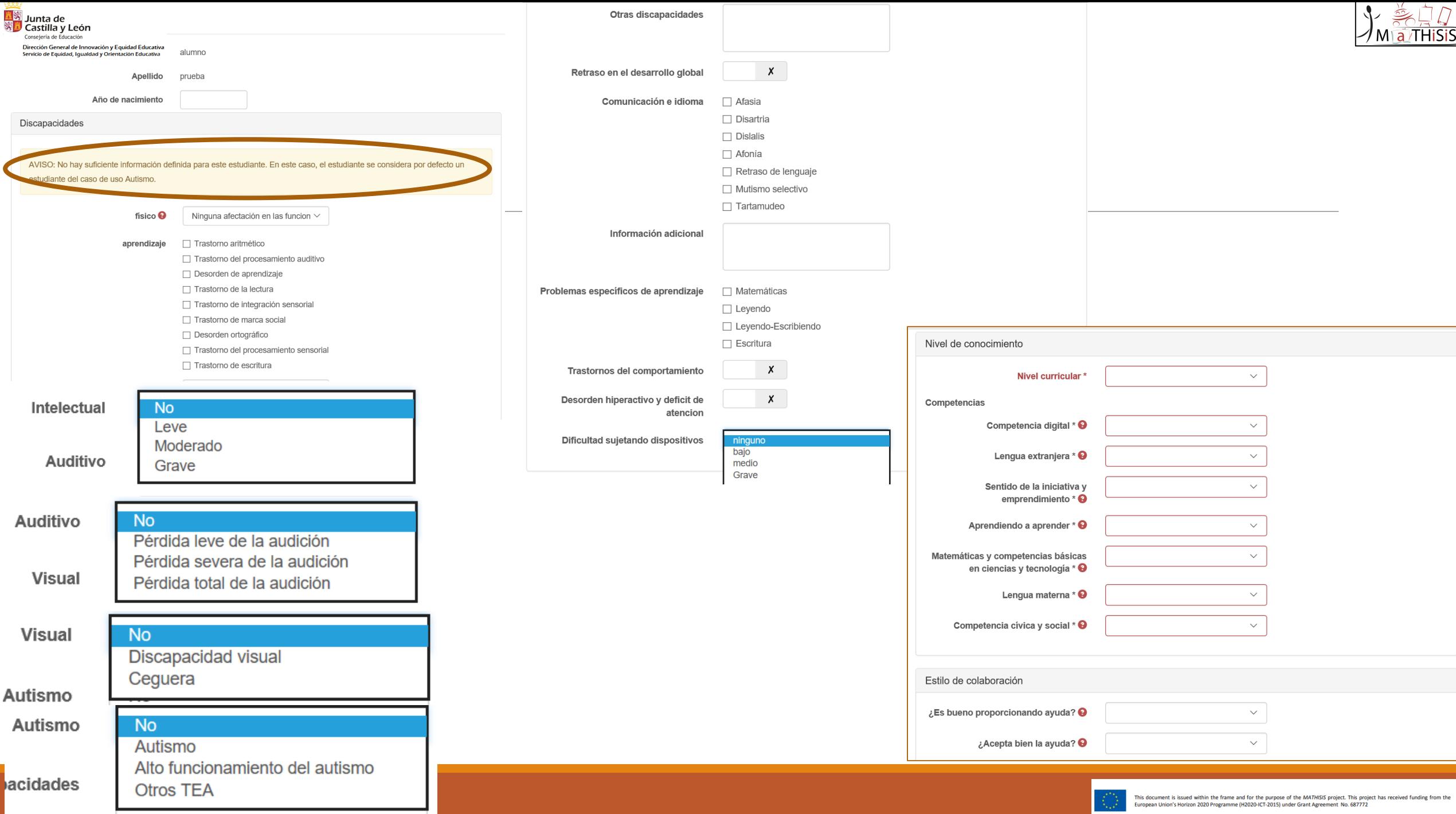

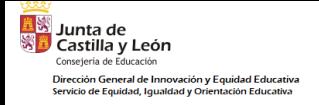

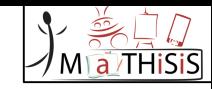

# CONFIGURACIÓN DEL ESPACIO DE APRENDIZAJE

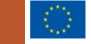

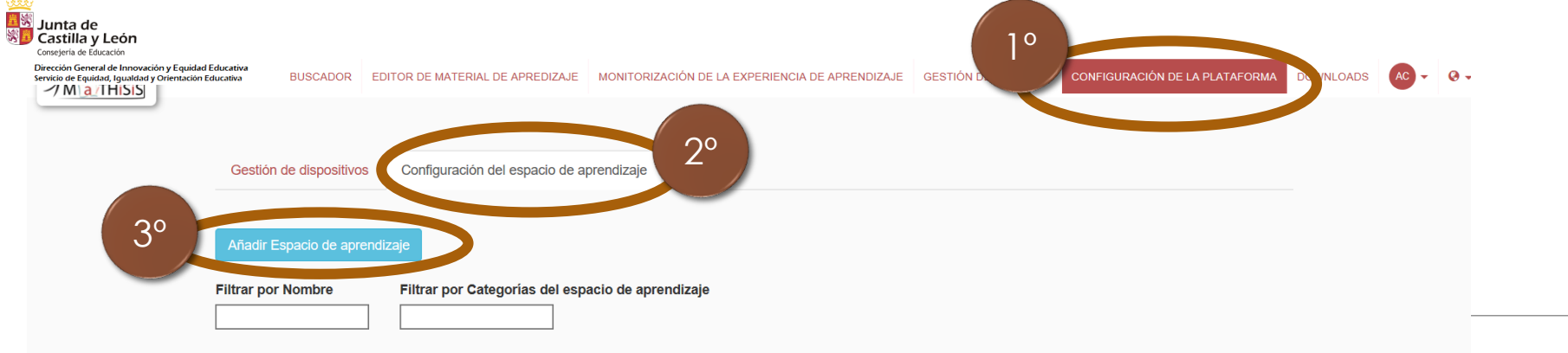

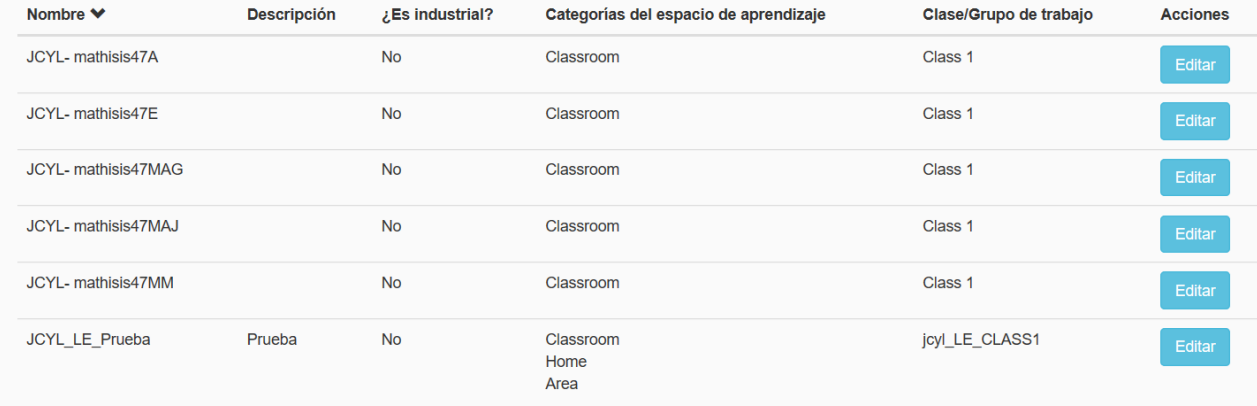

- La **configuración del aula** define el área, donde se llevará a cabo el aprendizaje. Sería el símil a la clase física de la escuela.
- El **Learning environment ("espacio de aprendizaje")** se asocia a la configuración de tu aula.

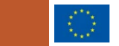
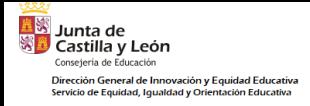

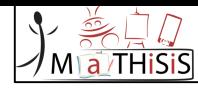

### Crear Espacio de aprendizaje:

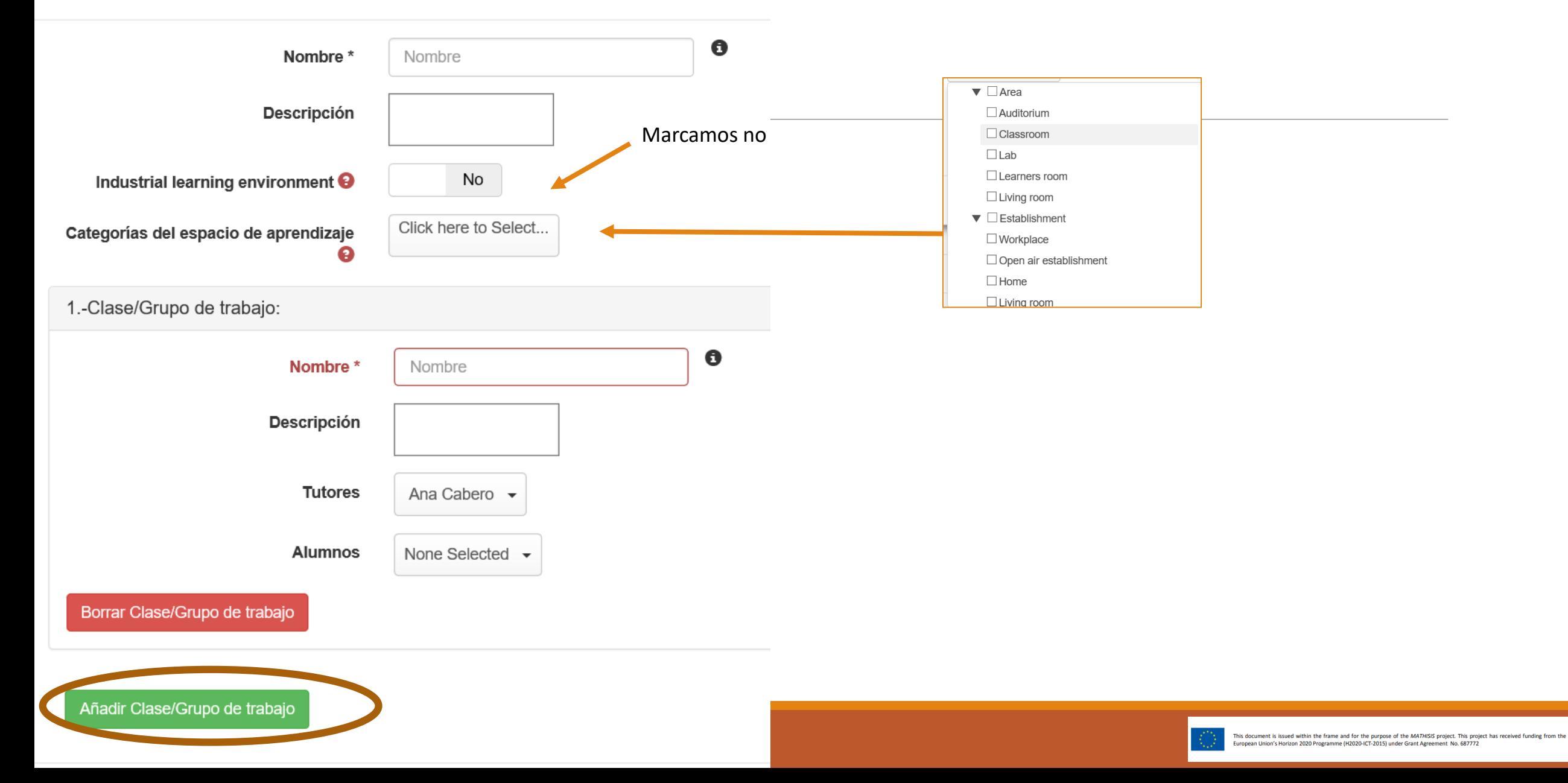

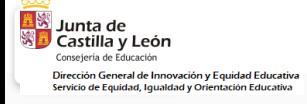

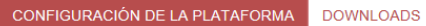

AC.

 $\bullet$ 

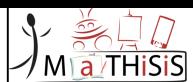

Gestión de dispositivos

Configuración del espacio de aprendizaje

#### Añadir Espacio de aprendizaje

**Filtrar por Nombre** Filtrar por Categorías del espacio de aprendizaje

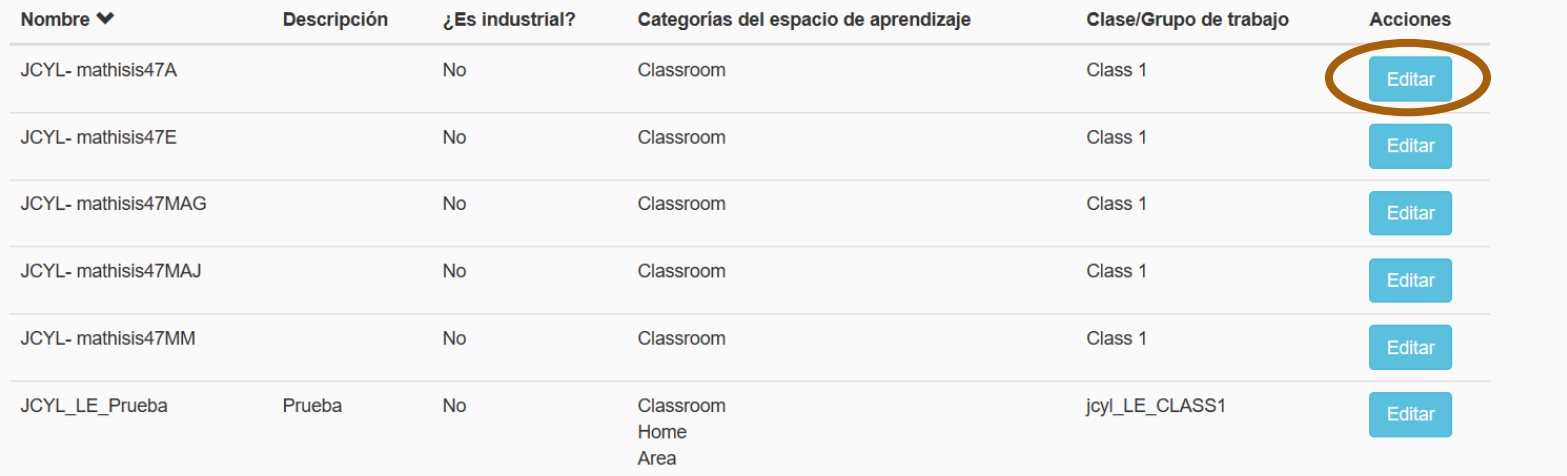

## Para modificar los **Learning environment ("espacio de aprendizaje")** basta con dar a editar.

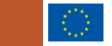

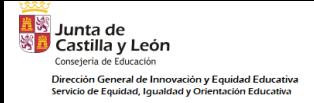

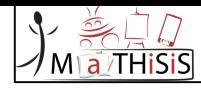

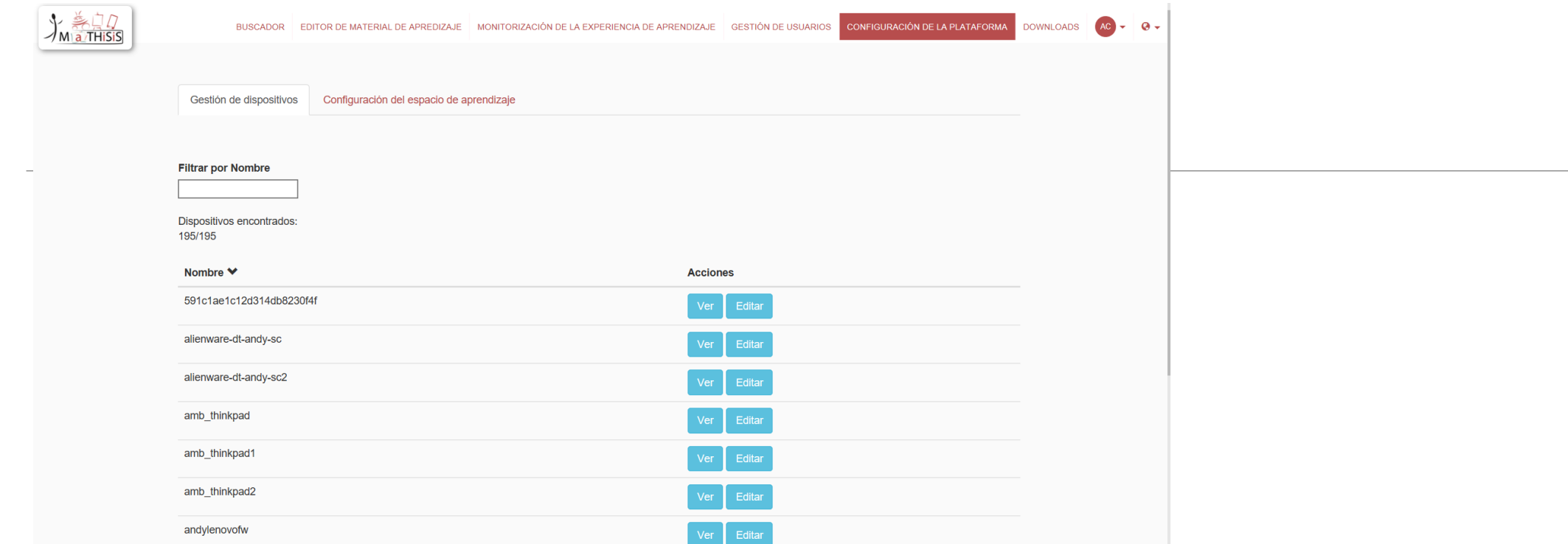

Dentro de la configuración de la plataforma también se puede realizar la gestión de los dispositivos.

En este apartado salen los usuarios creados en la aplicación PA. Se podrán ver o editar desde aquí.

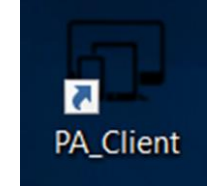

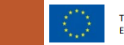

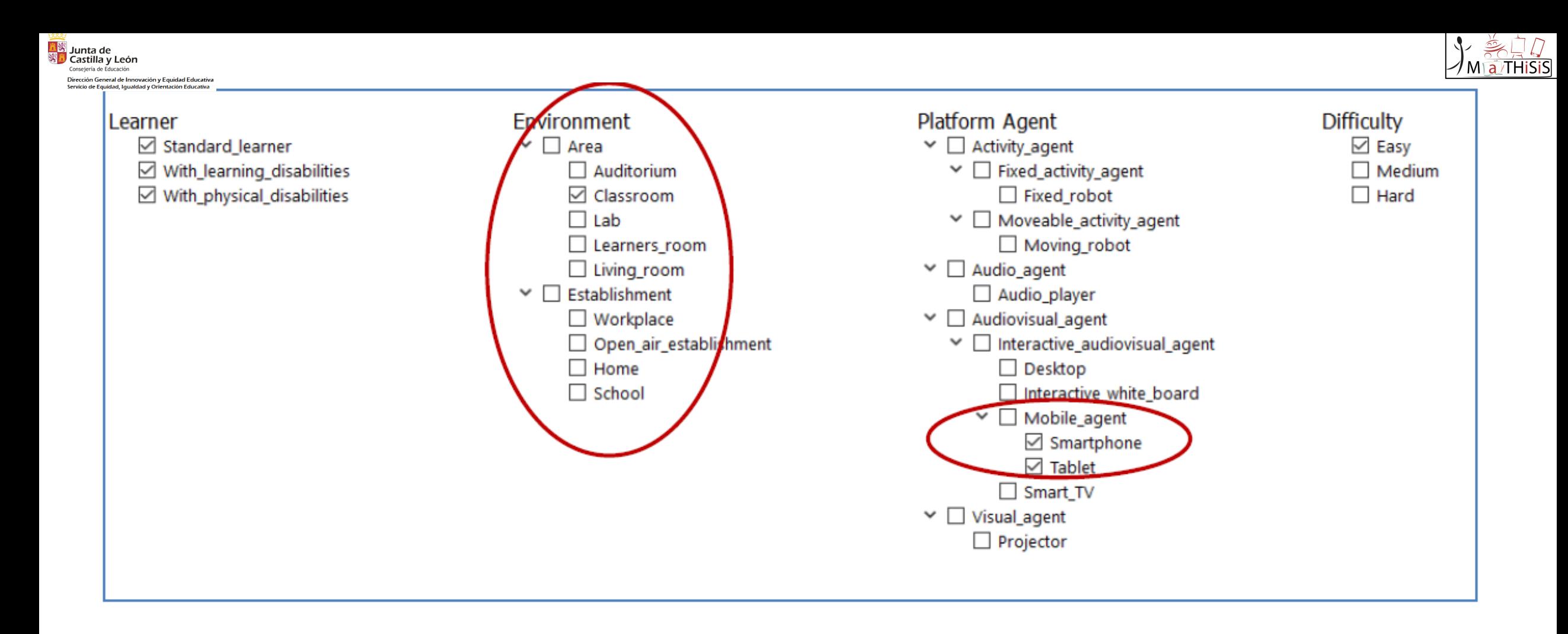

Las selecciones que hagamos en el **Learning environment ("espacio de aprendizaje")** deben coincidir con las señaladas en la creación del **Learning Scenario**

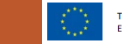

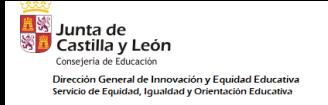

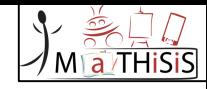

# CREAR MATERIALES DE APRENDIZAJE

LEARNING MATERIAL

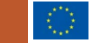

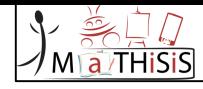

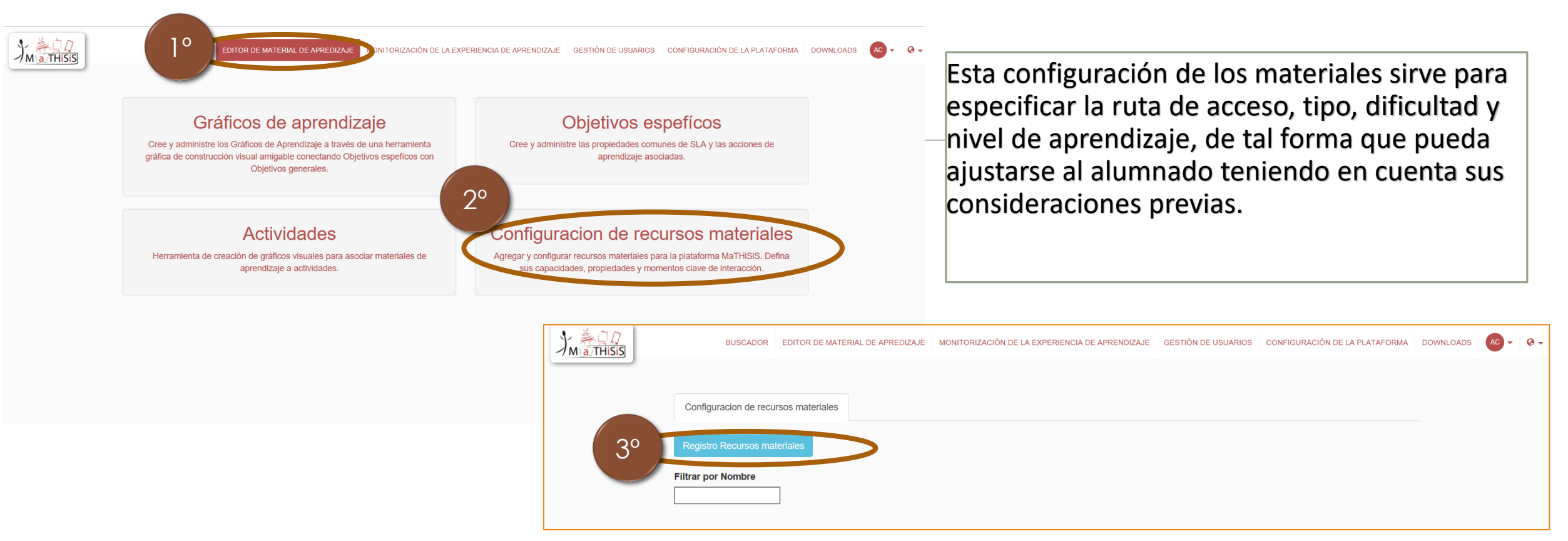

- 1. Pinchamos sobre el Learning content manager **"Editor de material de aprendizaje"**
- 2. Posteriormente en Learning material configurator **"Configuración de recursos materiales".**
- 3. Pinchamos sobre Register learning material **"Registro de recursos materiales"**

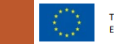

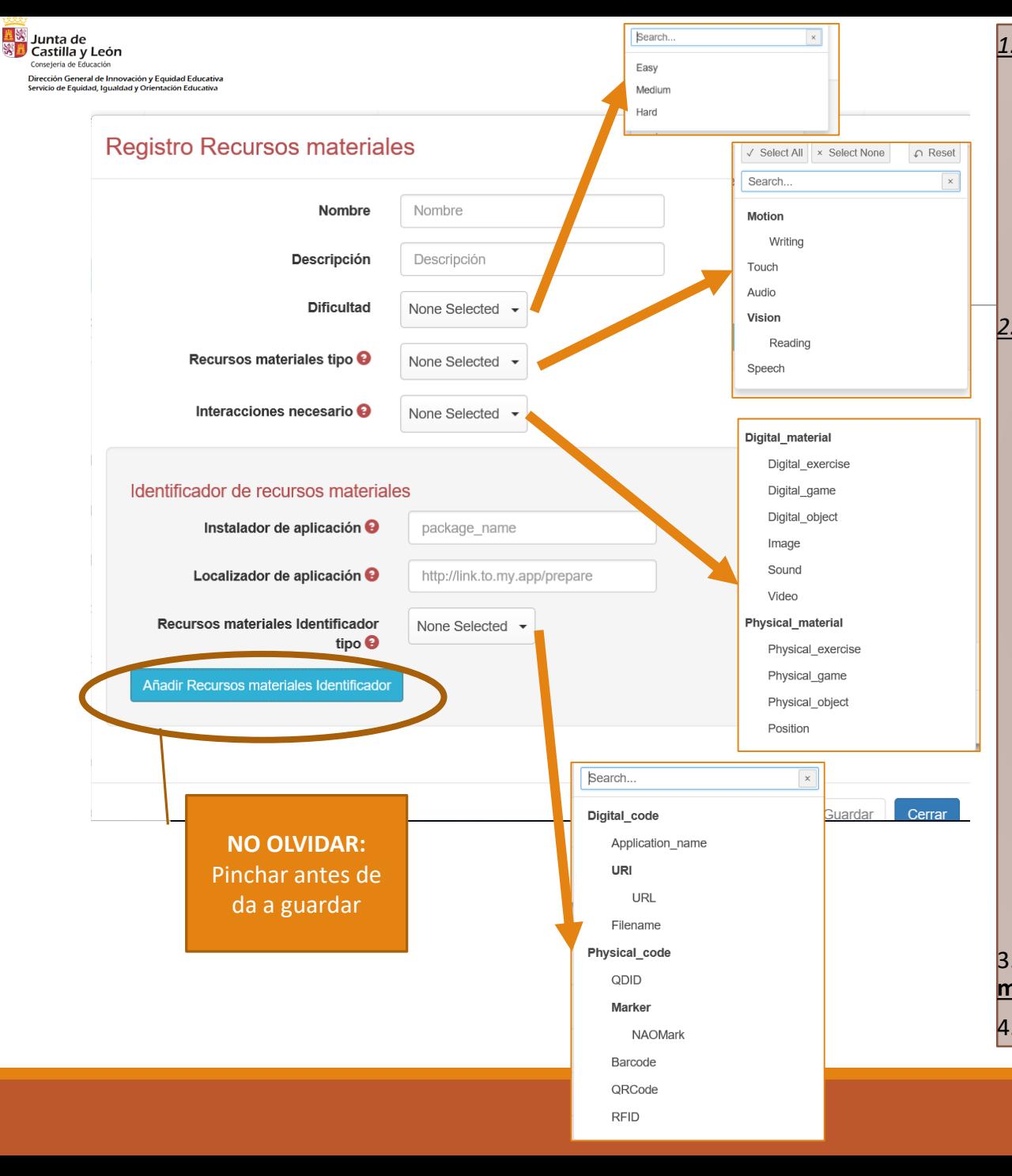

### *1. Crear el material de aprendizaje:*

**Nombre** –se pone título (no más corto los 3 caracteres).

**Descripciones** – Descripción libre.

Learning Material type **("Tipo de material de aprendizaje")** - Seleccione el (los) campo (s) que definen el tipo de material de aprendizaje.

Interaction required **("Interacción requerida")**  - interacciones necesarias para que el alumno juegue el material de aprendizaje.

*2. Sección de aprendizaje de los identificadores del material:*

Application Installer **("Instalador de aplicación")** es el lugar donde puede encontrar una manera de instalar la aplicación, si está disponible. Este campo no es obligatorio, y se utiliza principalmente para aplicaciones Android (se puede dejar vacío).

Aplication locator **("Localizador de aplicaciones")** es la ruta a la aplicación.

Learning Material Identifier type **("Recursos materiales identificador tipo")** - este campo define el tipo del localizador y debe coincidir con las capacidades del dispositivo de usuario para lanzar este tipo de material de aprendizaje. Debe elegirse según el tipo de material didáctico :

- ' Application name ' está destinado a ser utilizado para aplicaciones móviles.
- ' URL ' para Web,
- ' FILENAME ' para aplicaciones de escritorio (por ejemplo, para el juego digital ubicado en la nube)
- ' NAOMark ' para Nao
- ' qrcode ' para Turtlebot .

3. Haga clic en el botón Add Learning Material Application ("**Agregar material de aprendizaje aplicación").**

4. Una vez hecho esto, presione el botón Save **("Guardar").**

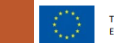

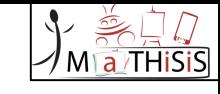

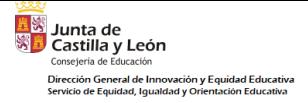

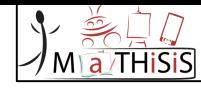

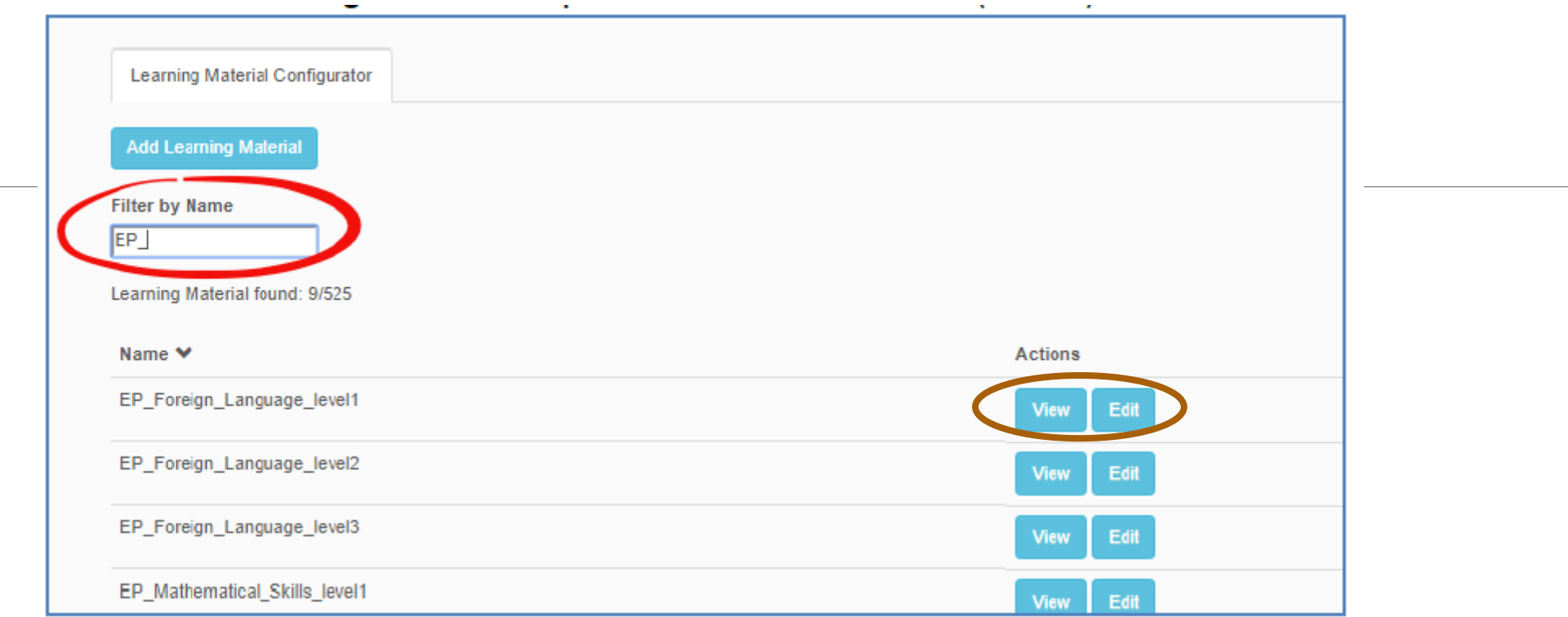

Si se ha creado correctamente, en el buscador de la **configuración del material de aprendizaje** se podrá buscar por el nombre asignado, dar a ver o a editar.

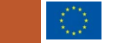

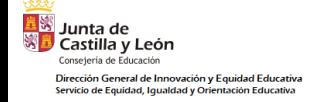

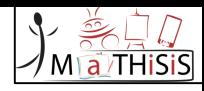

## ¿Cómo nombrar correctamente los **materiales de aprendizaje**?

## ESCRITORIO/TABLET:

• Haga clic en el botón derecho del ratón en el archivo LM seleccionado, seleccione "propiedades " y copie el vínculo en la sección "ubicación").

WEB:

• Agregue la ruta del archivo seleccionado (LM) en la nube (haga clic en el botón derecho del ratón en el campo de la dirección del navegador y copie el enlace de la URL)

MÓVIL:

• add the name of the selected mobile LM – copy appropriate name from the ALL\_LM names per levels of difficulty.xls file.

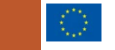

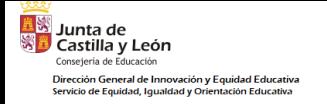

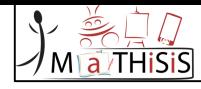

# USO CON EL ORDENADOR

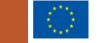

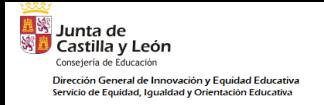

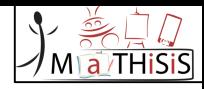

## PASOS:

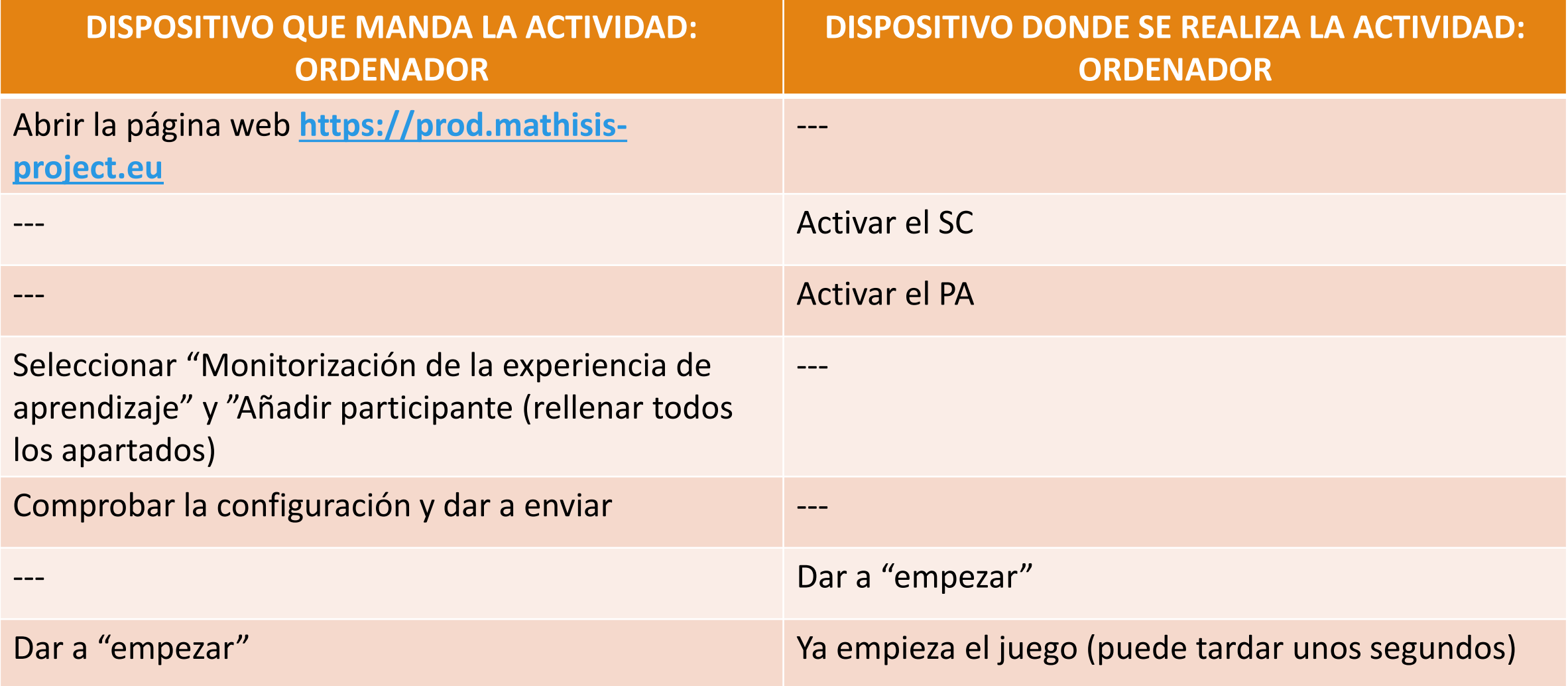

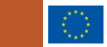

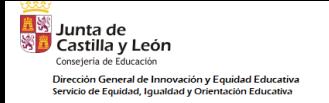

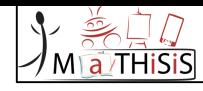

# USO CON LA TABLET

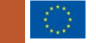

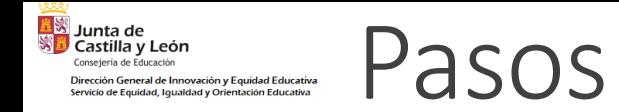

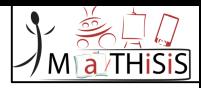

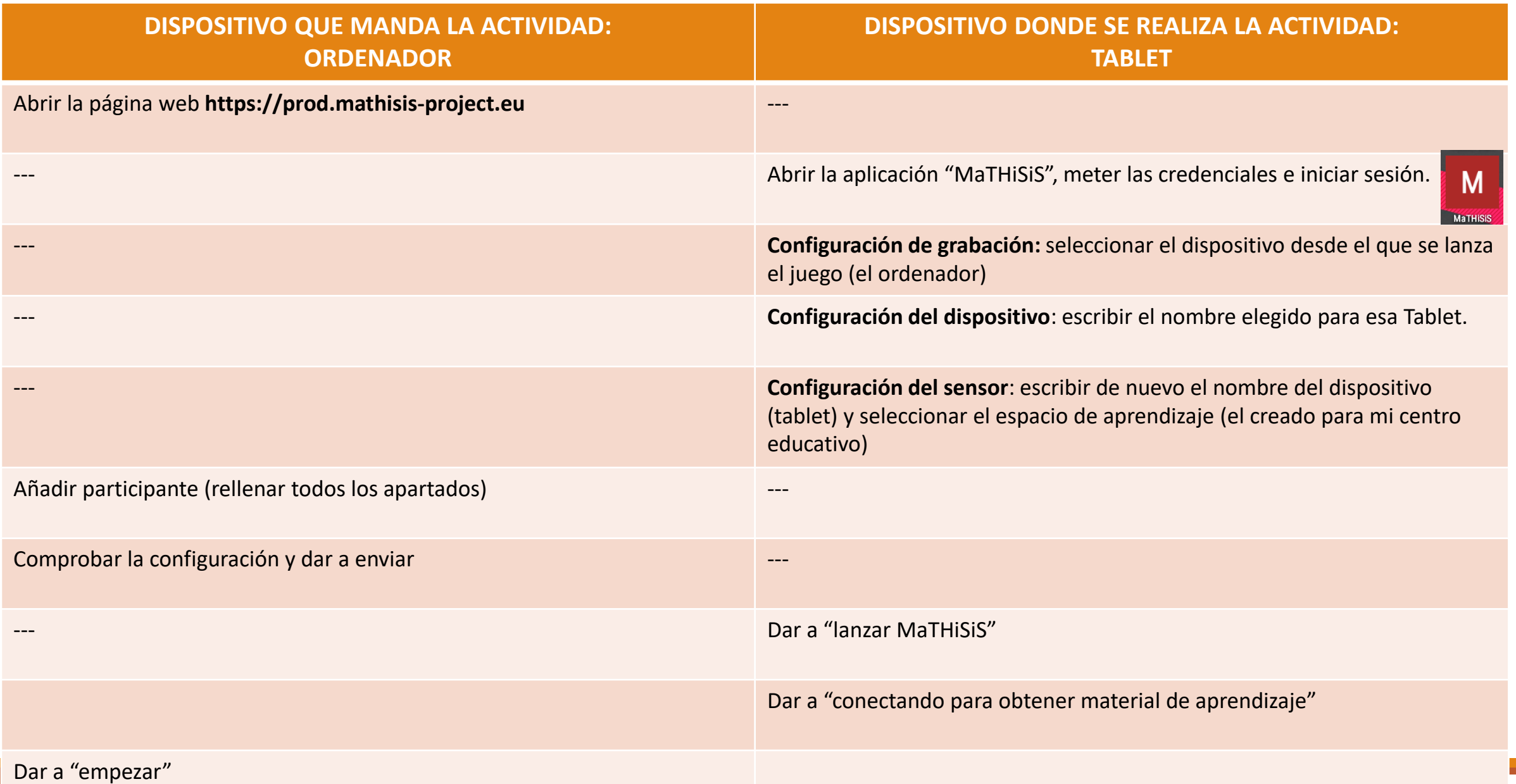

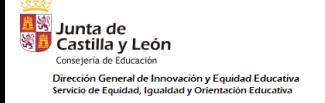

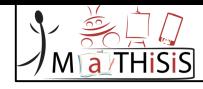

# GRÁFICAS DE APRENDIZAJE

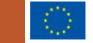

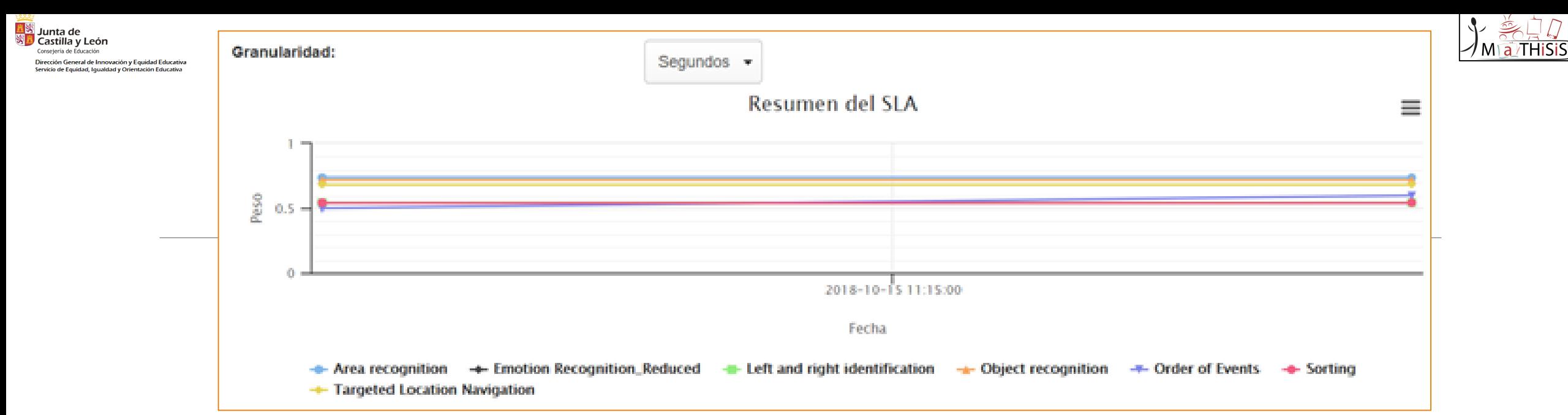

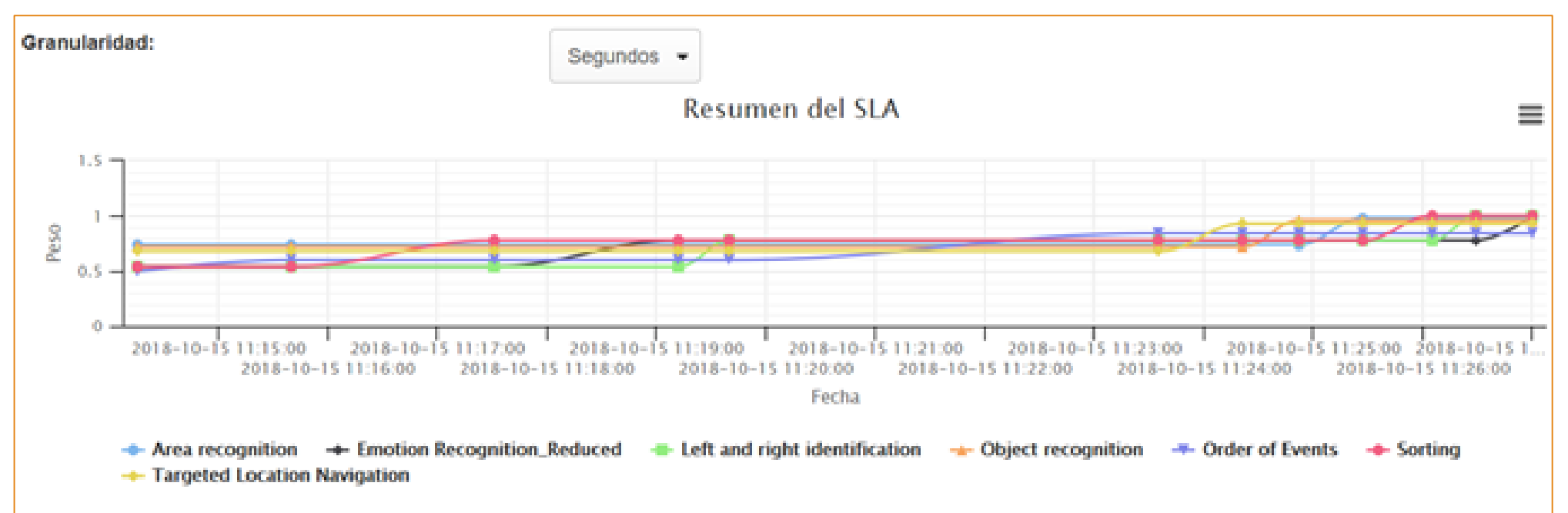

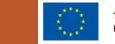

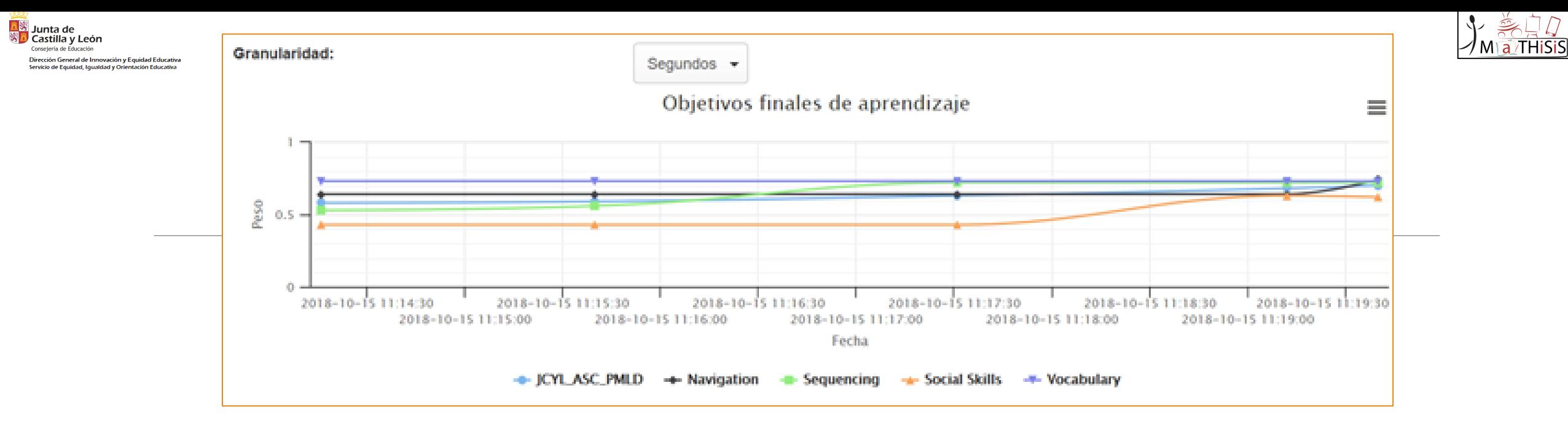

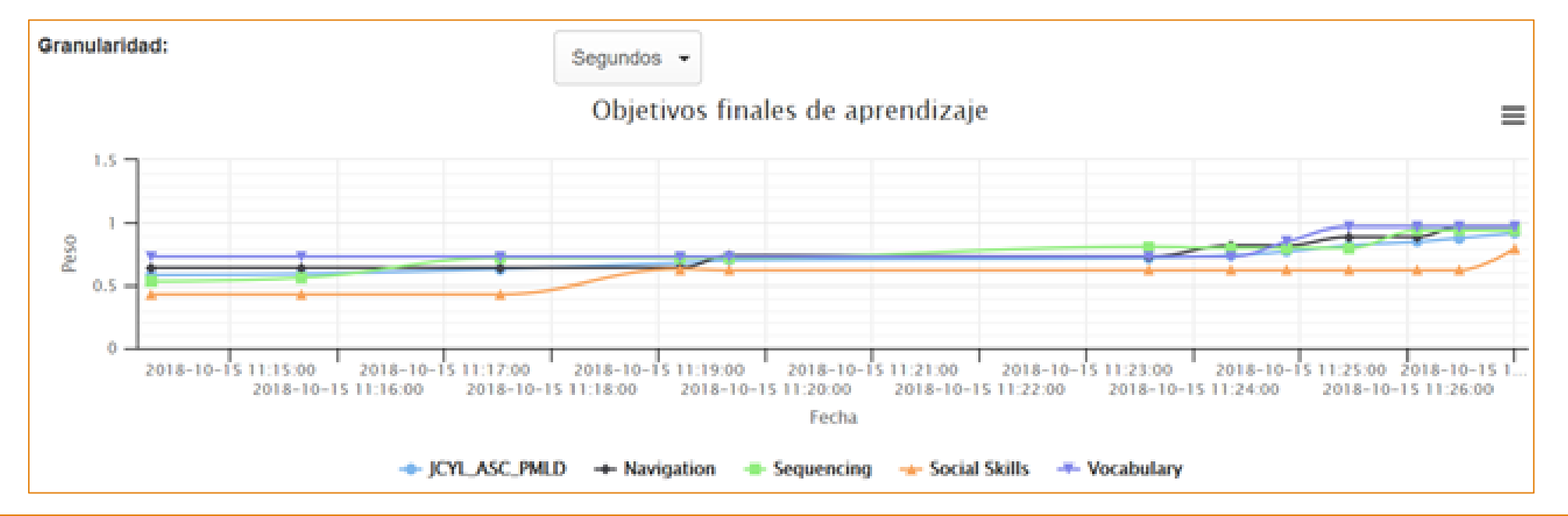

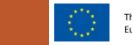

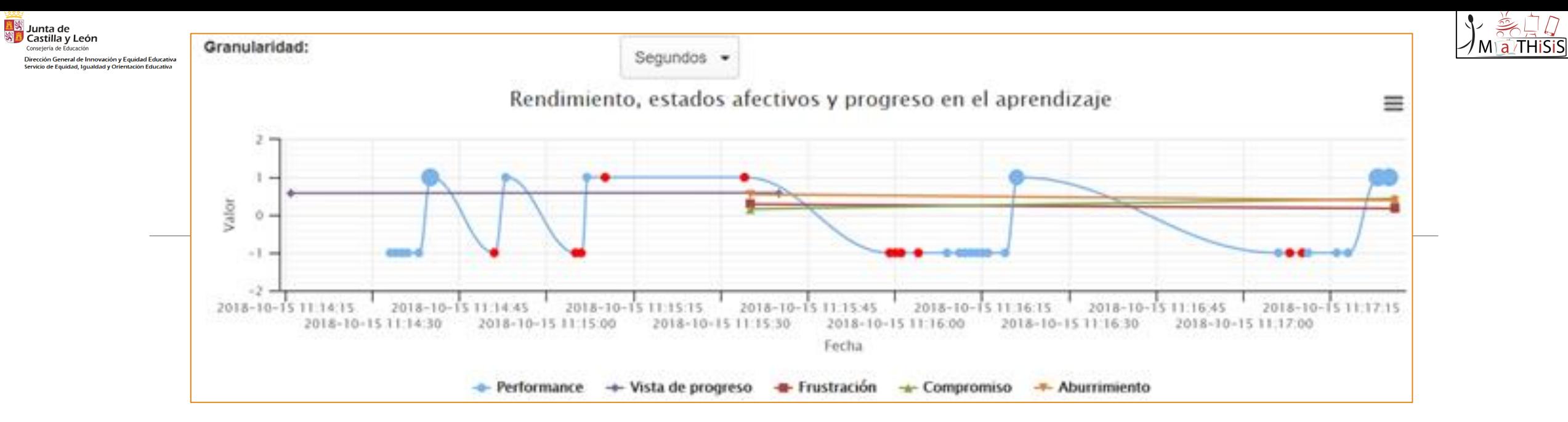

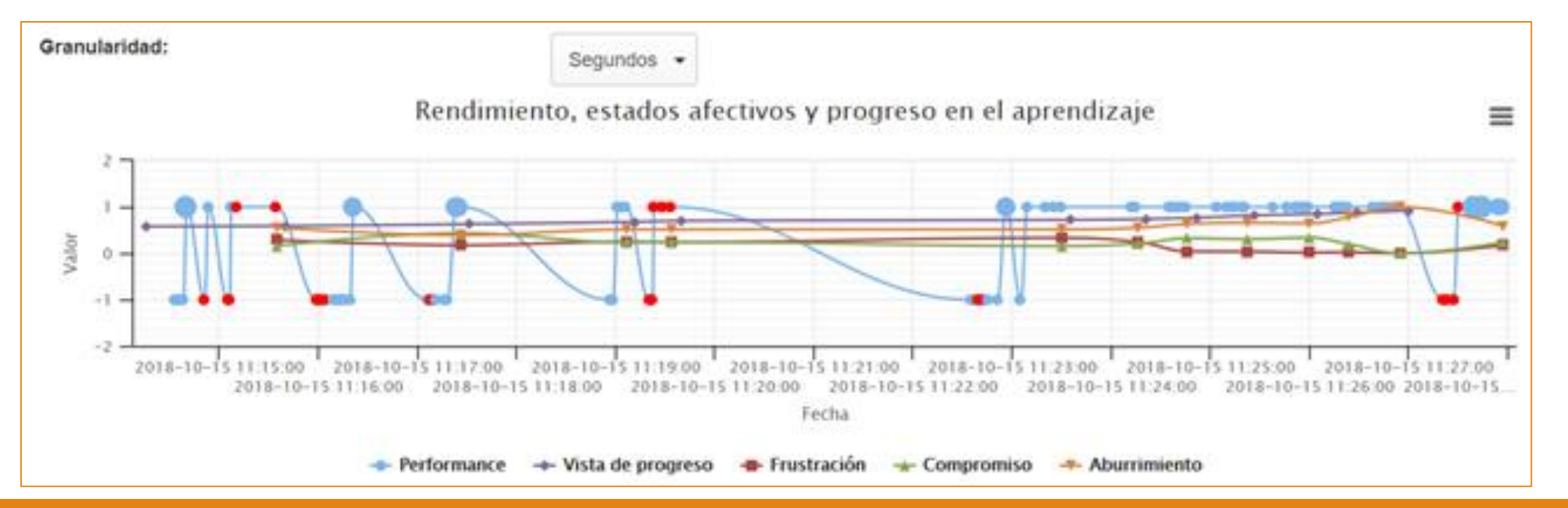

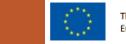

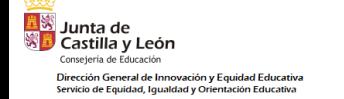

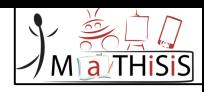

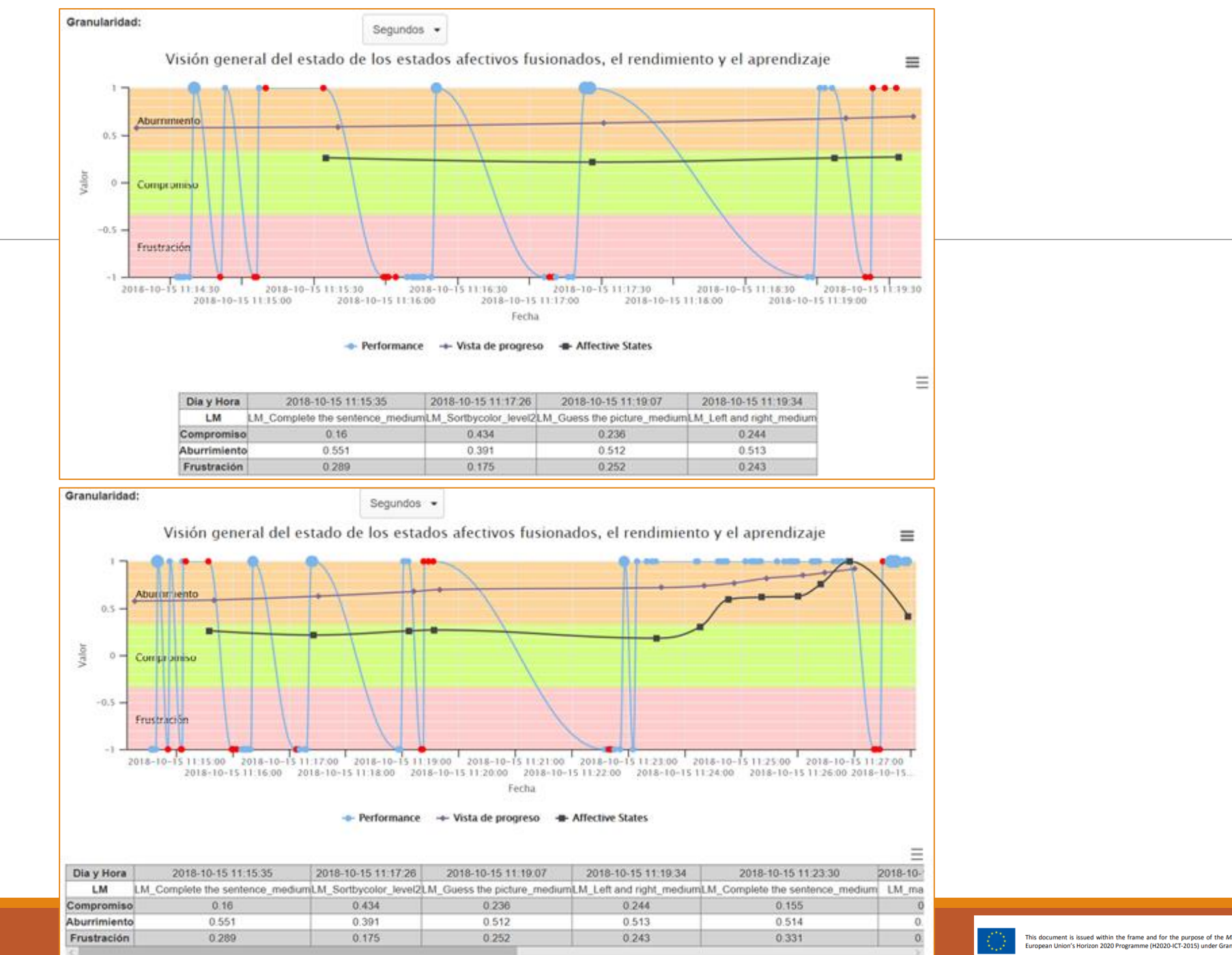

This document is issued within the frame and for the purpose of the MATHISIS project. This project has received funding from the European Union's Horizon 2020 Programme (H2020-ICT-2015) under Grant Agreement No. 687772

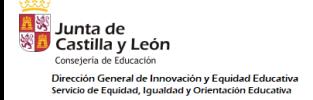

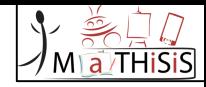

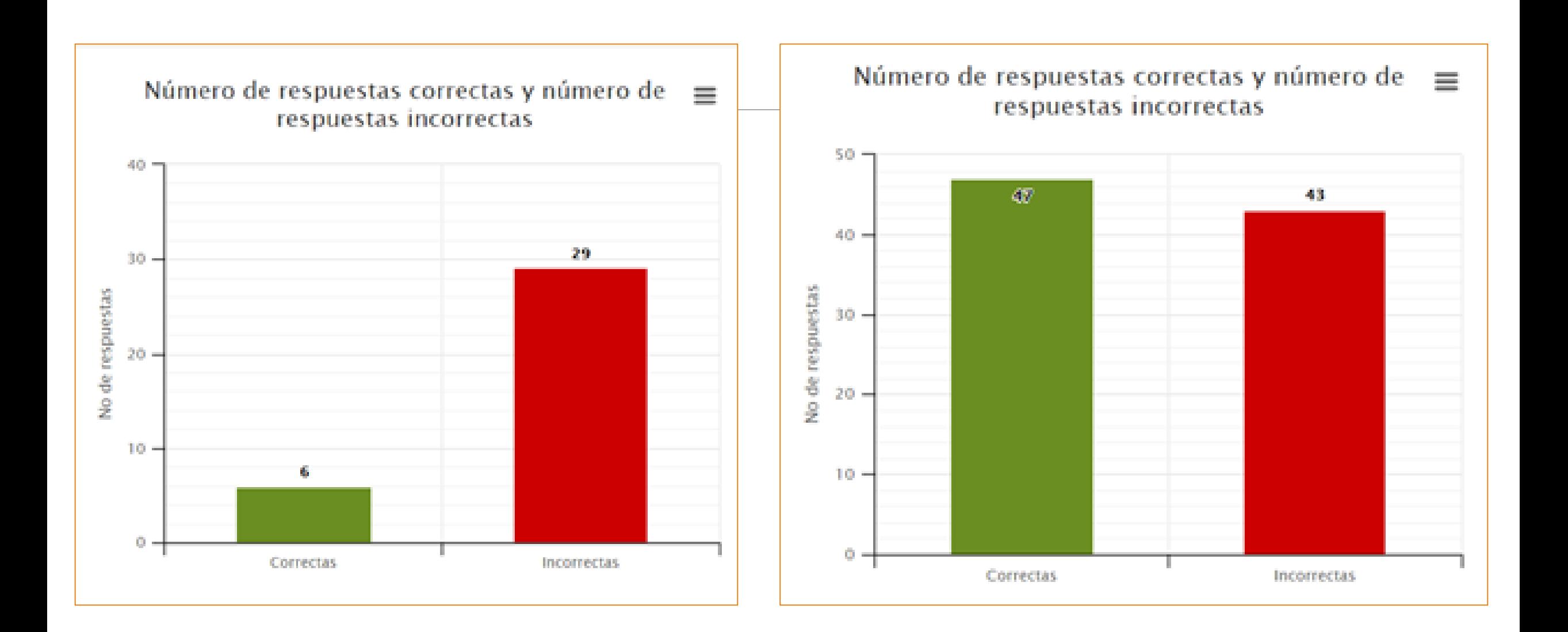

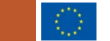

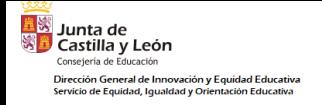

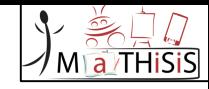

## ¿CÓMO INSTALAR EL LEARNING CONTENT EDITOR "EDITOR DE CONTENIDOS DE APRENDIZAJE"?

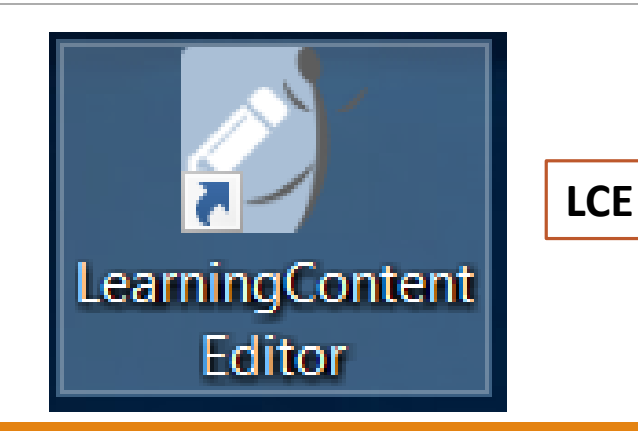

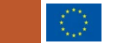

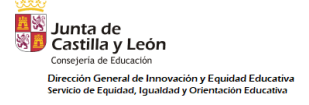

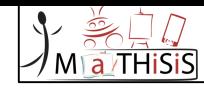

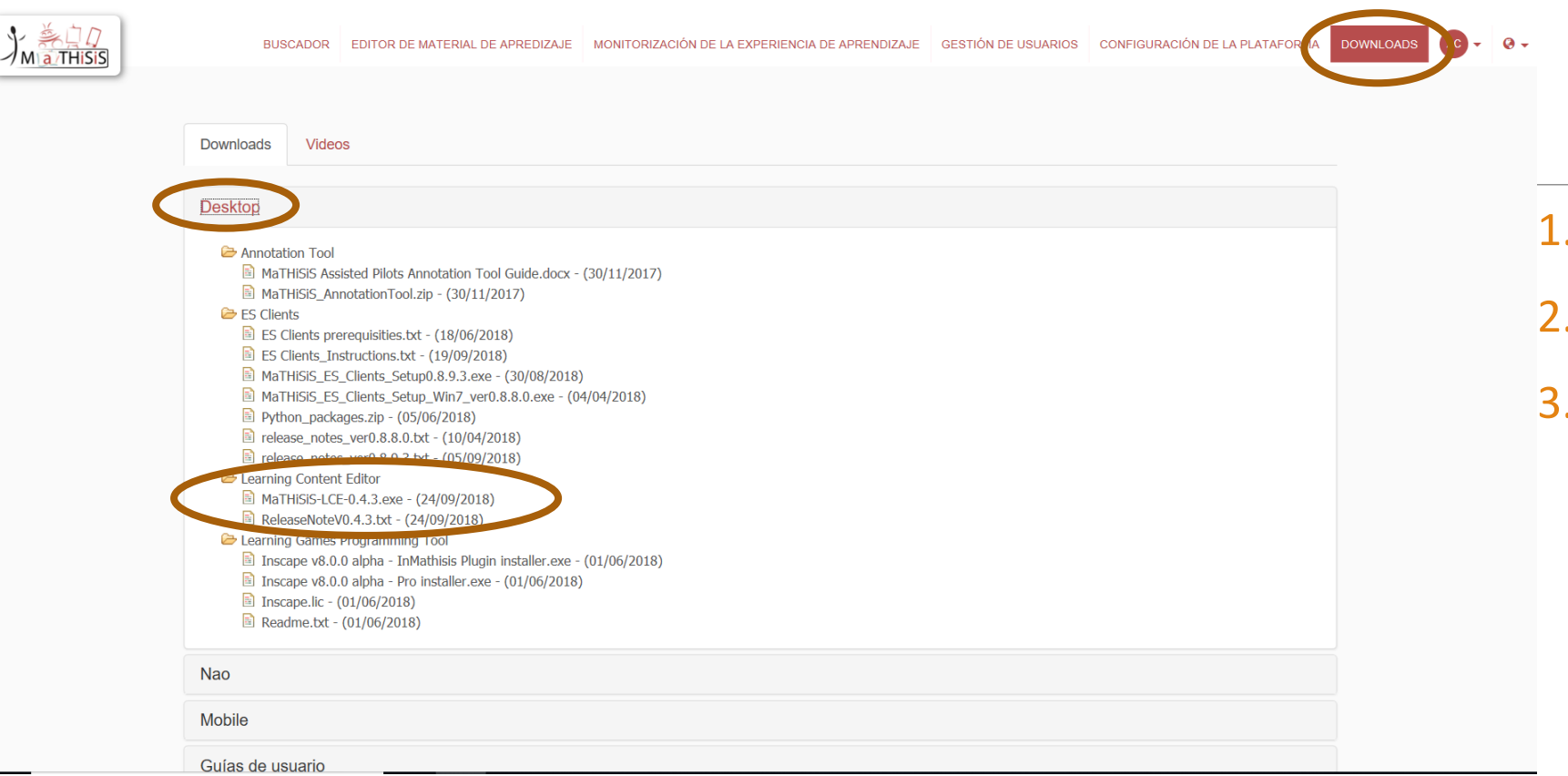

- 1. Pinchamos en Downloads.
- 2. Desktop
- 3. Descargamos la versión actualizada de **Mathisis\_LCE?¿?¿?.exe**

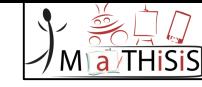

 $\bullet$ 

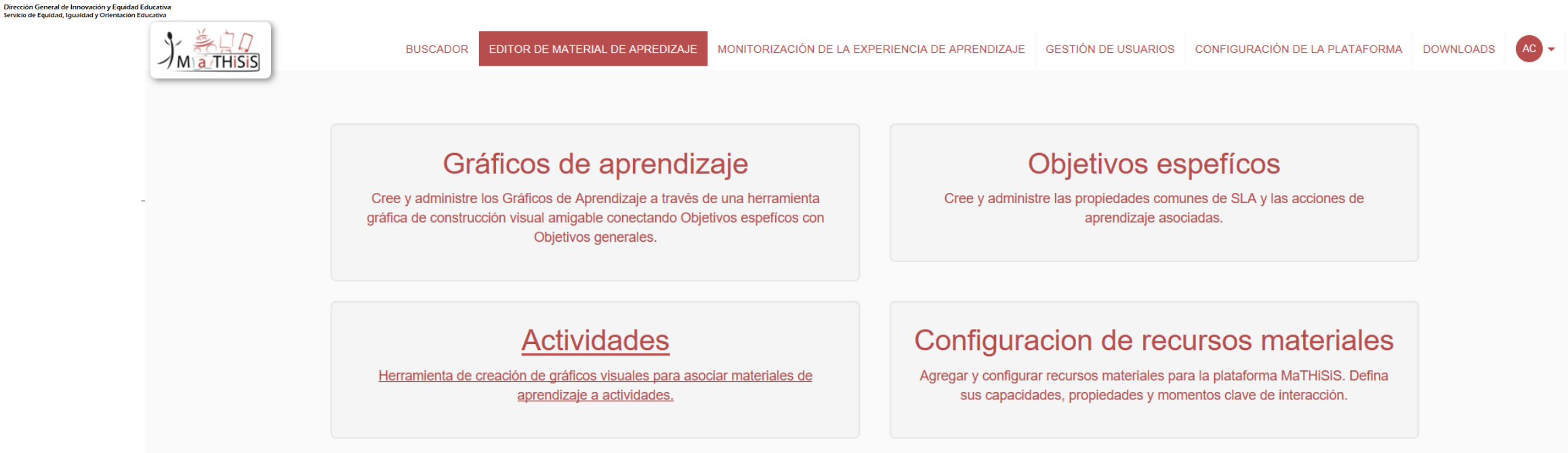

**EN Junta de**<br>**SEP** Castilla y León Consejería de Educación

> •Salvo para la configuración de los recursos materiales, el resto de opciones del "Editor de material de aprendizaje" requerirá tener instalado el LCE y solicitará abrir dicha aplicación.

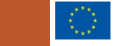

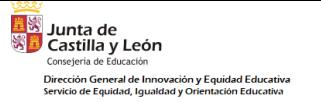

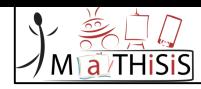

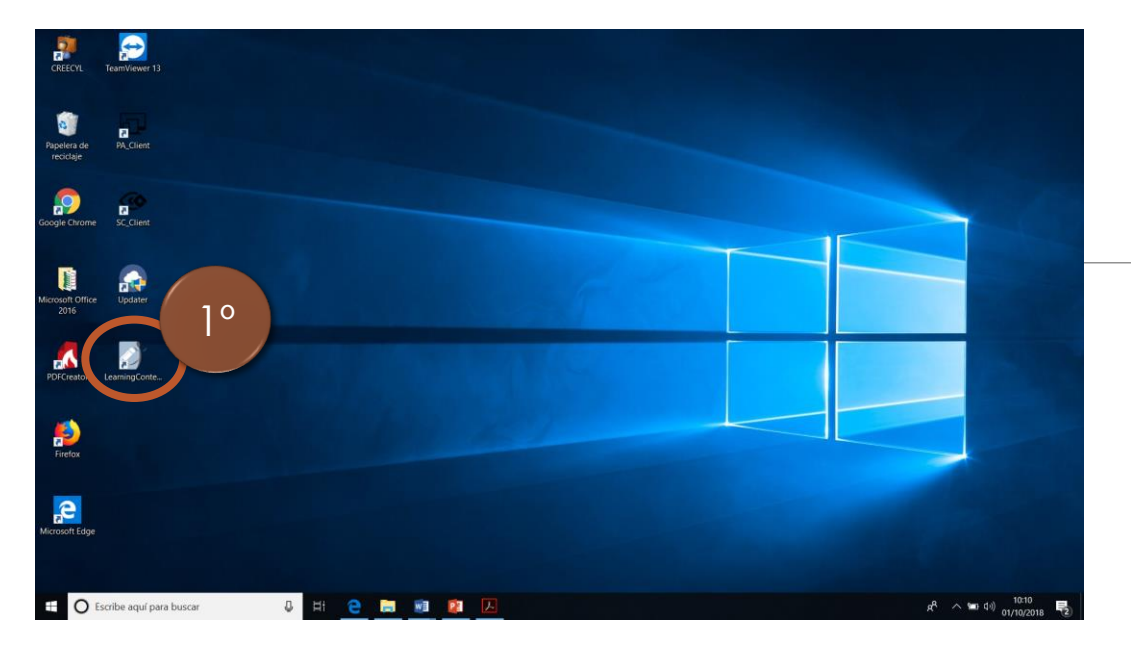

- 1. Pinchamos en el icono
- 2. Metemos las credenciales
- 3. Accedemos a Open Learning Scenario Editor

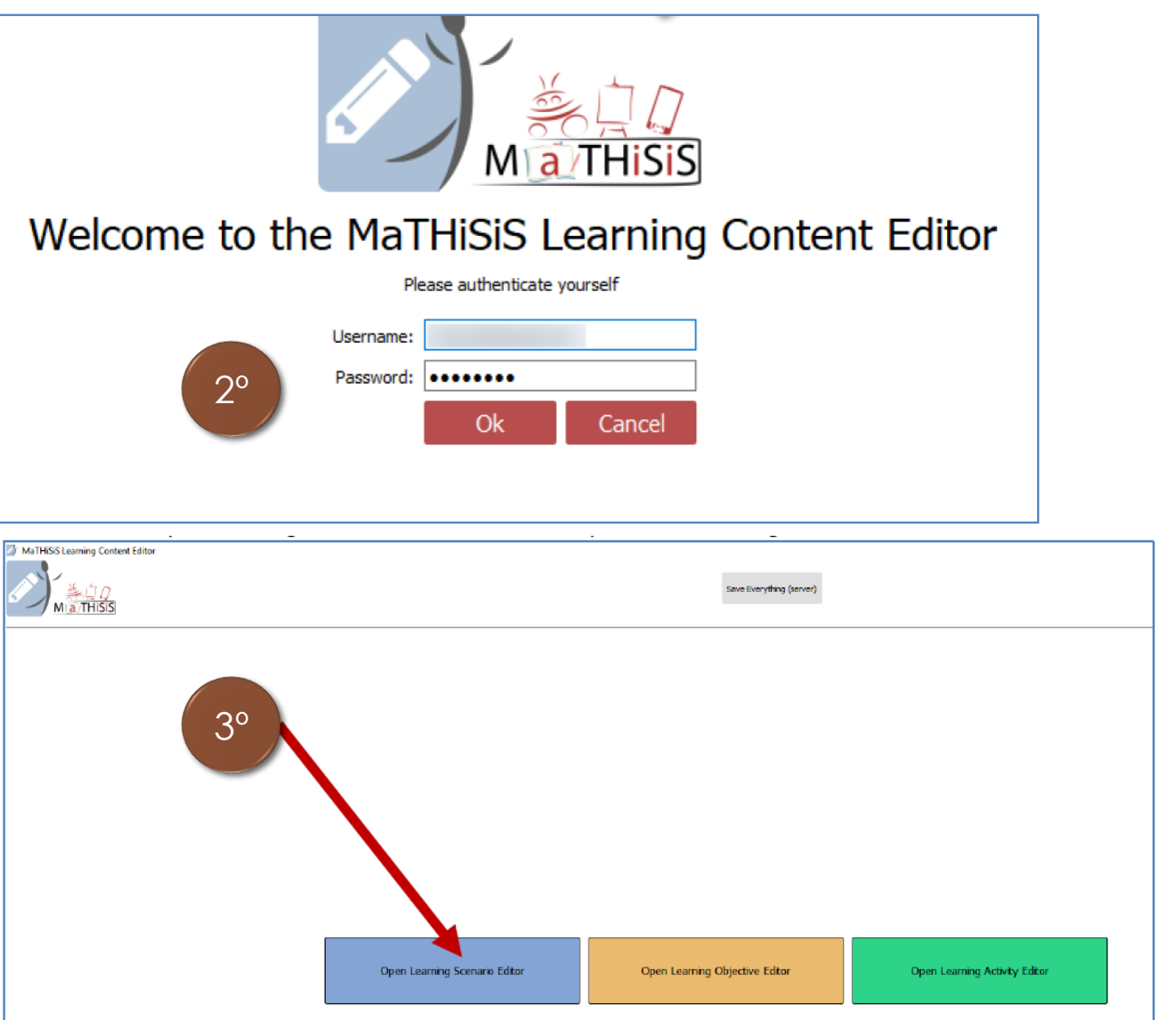

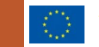

## ¿CÓMO CREAR UN LEARNING SCENARIO "ESCENARIO DE APRENDIZAJE"?

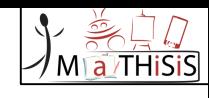

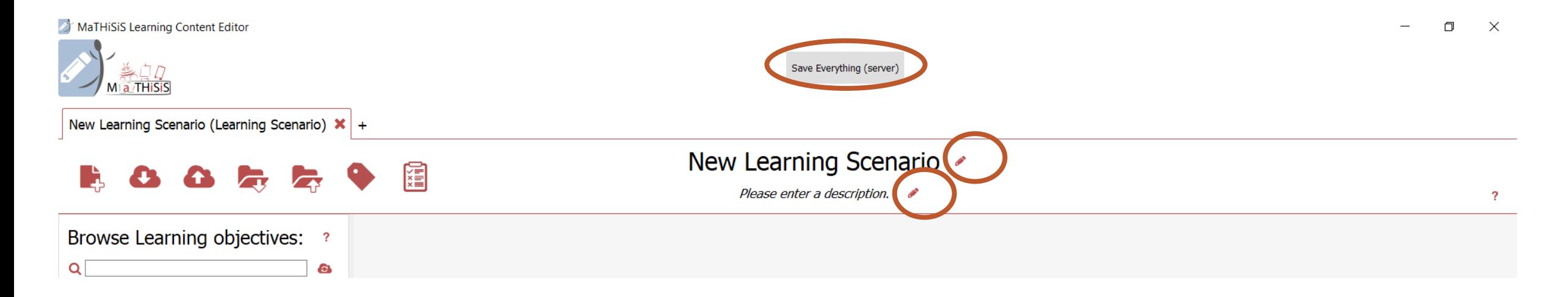

•Pinchando sobre el lapicero se podrá editar el nombre del Escenario de aprendizaje y su descripción.

•Conviene guardar los cambios que se vayan realizando dando en "Save Everything (server)"

**Tay**<br>Solunta de<br>Solunta y León

Consejería de Educación

Dirección General de Innovación y Equidad Educativa servicio de Equidad, Igualdad y Orientación Educativa

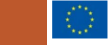

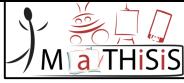

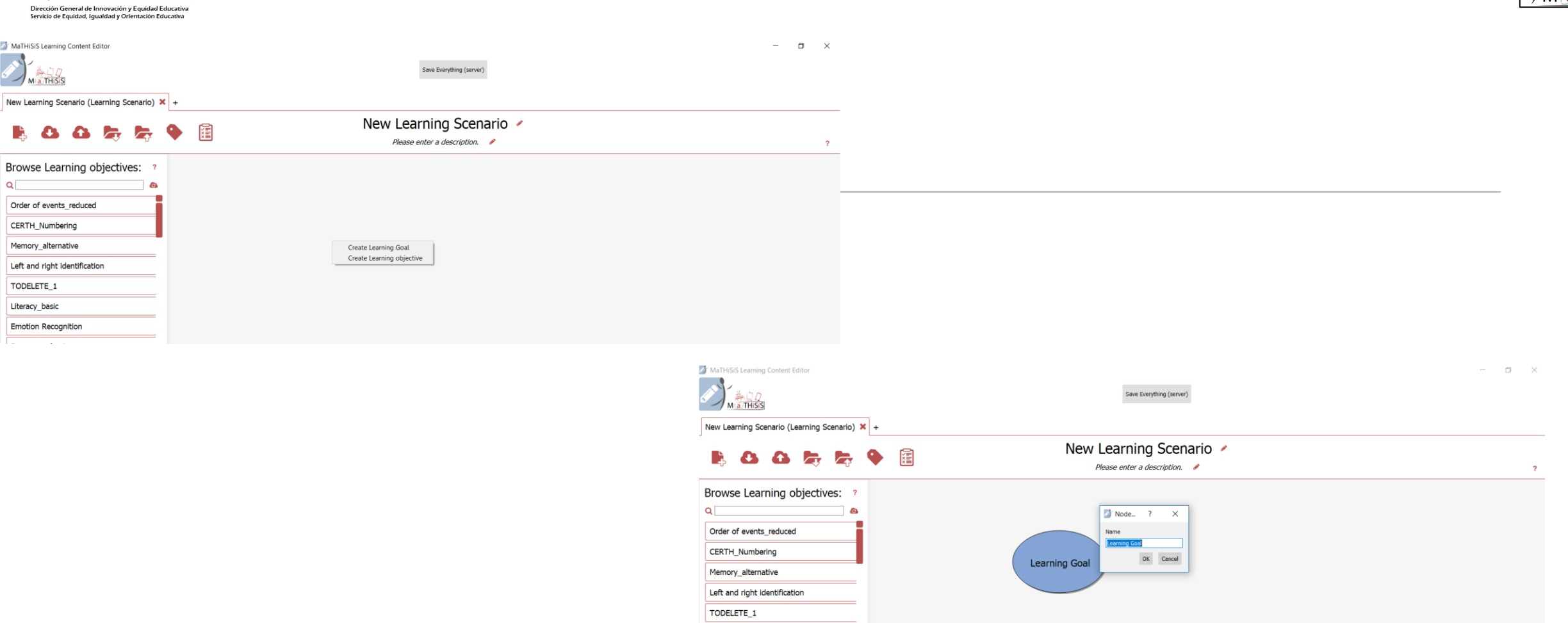

<mark>春</mark><br>※ Junta de<br>※ D Castilla y León

 $\alpha$ 

Consejería de Educación

•Pinchando con el botón derecho aparece la opción de crear: **Learning Goal (LG)** y **Learning objective (LO).**

•Damos a Learning Goal (son de color azul) y seguidamente tenemos la opción de ponerle nombre.

Literacy\_basic

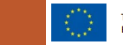

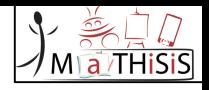

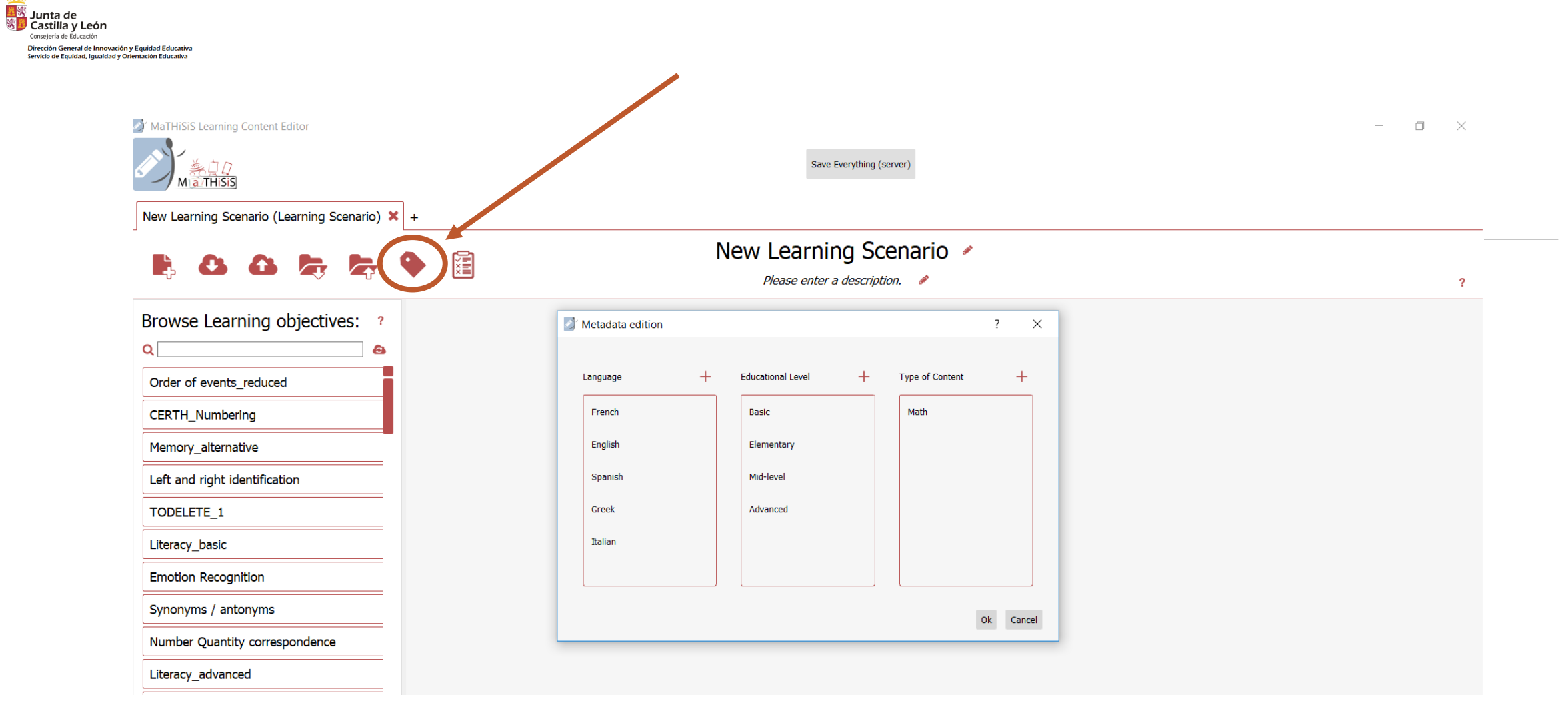

Al pinchar sobre el icono de la tarjeta nos aparece "Metadata edition" para seleccionar las opciones.

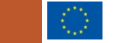

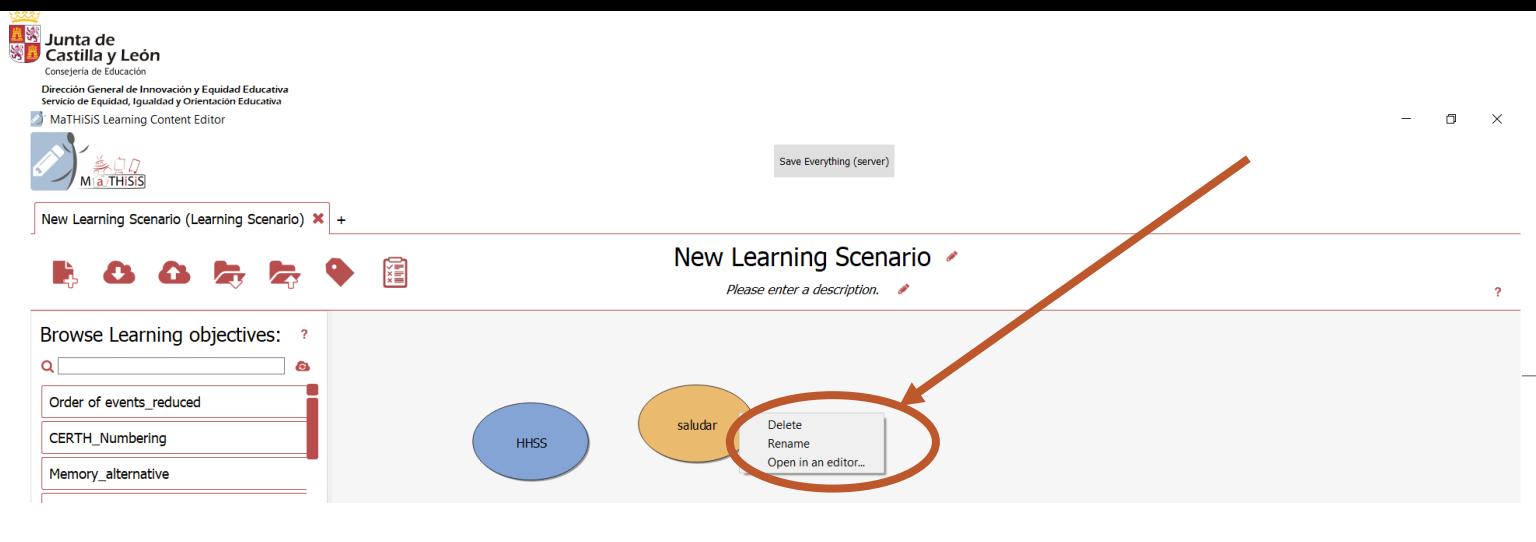

- **a** THiSi
- •Para crear un Learning objective "Objetivo de aprendizaje" se hace igual que con el Learning goal: basta con volver a pinchar con el botón derecho y dar a "créate learning objective" (son de color marrón).
	- •Podrás borrarlo, editarlo o abrirlo pinchando con el botón derecho sobre él.

- •Puedes añadir objetivos previamente creados. Estos aparecen en el menú lateral izquierdo.
- •Puedes buscarlos en el buscador.
- •Da a "Add to graph" para añadirlos a tu gráfico.

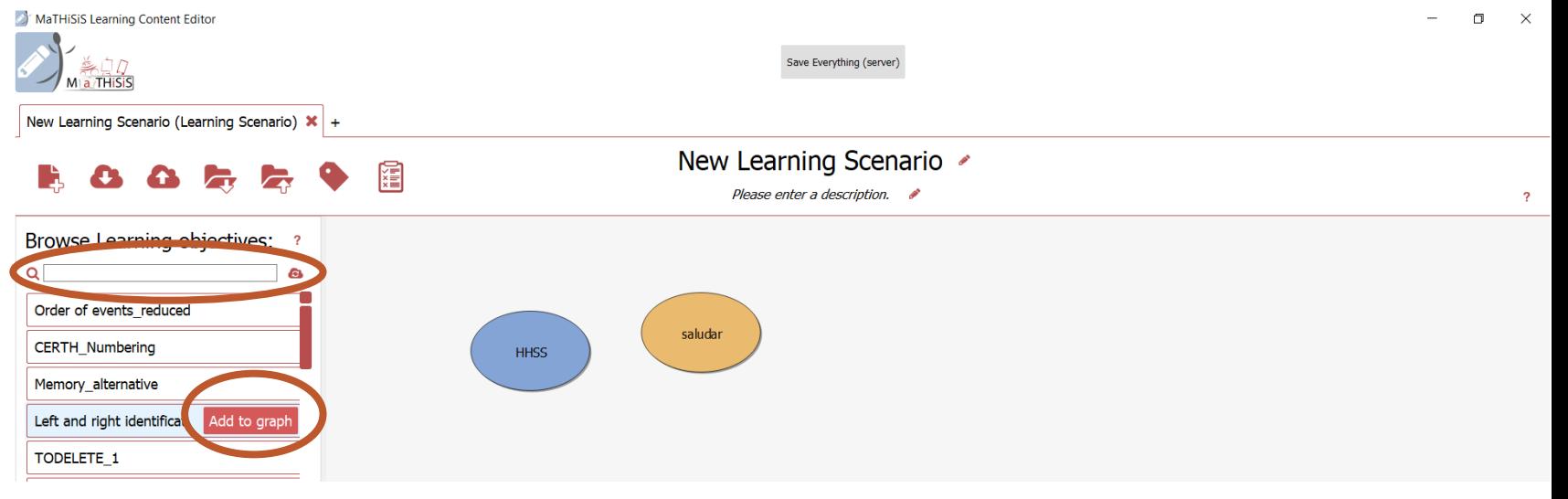

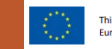

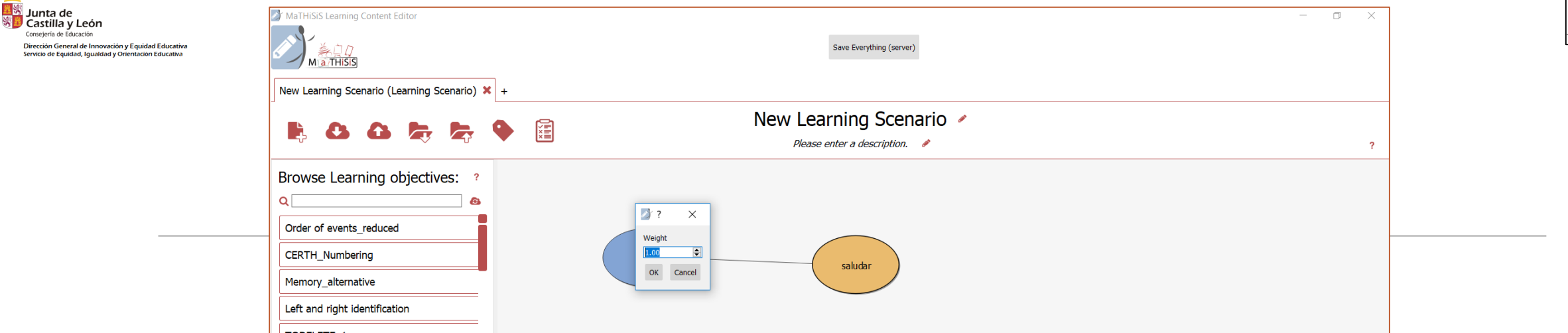

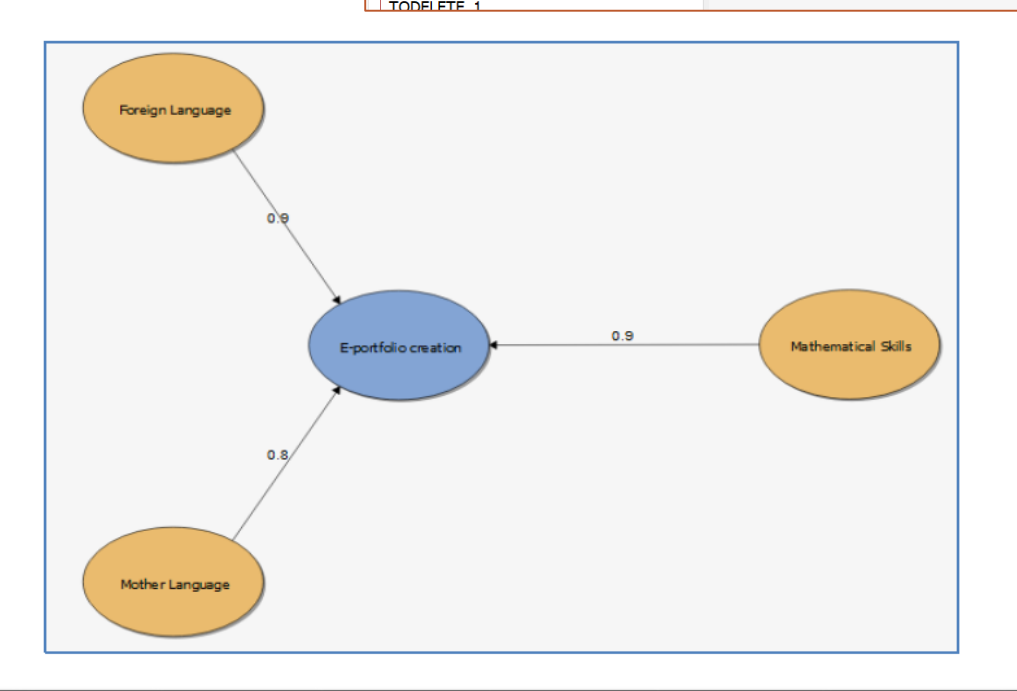

•Los Learning objective deben estar vinculados a un Learning Goal. Para ello debemos pinchar con el botón derecho sobre el LO y arrastrar la flecha hasta unirla al LG correspondiente.

- •Posteriormente, debemos otorgarle un "peso" según la importancia que tenga para su consecución.
- •El "peso" va de 0,00 a 1,00 siendo este último lo más importante.
- •El "peso" otorgado queda visible en la flecha y puede modificarse dando dos veces con el botón izquierdo.

Para que cada objetivo de aprendizaje sea funcional en la plataforma Mathisis, deben crearse: -Learning Activity **"Actividad de aprendizaje" (LA),** -Learning Material **"Material de aprendizaje"(LM),**

a *T*HiSi

## ¿CÓMO CREAR UNA LEARNING ACTIVITY "ACTIVIDAD DE APRENDIZAJE" (LA)?

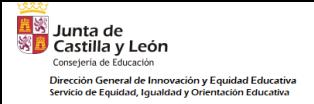

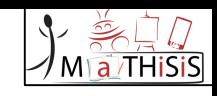

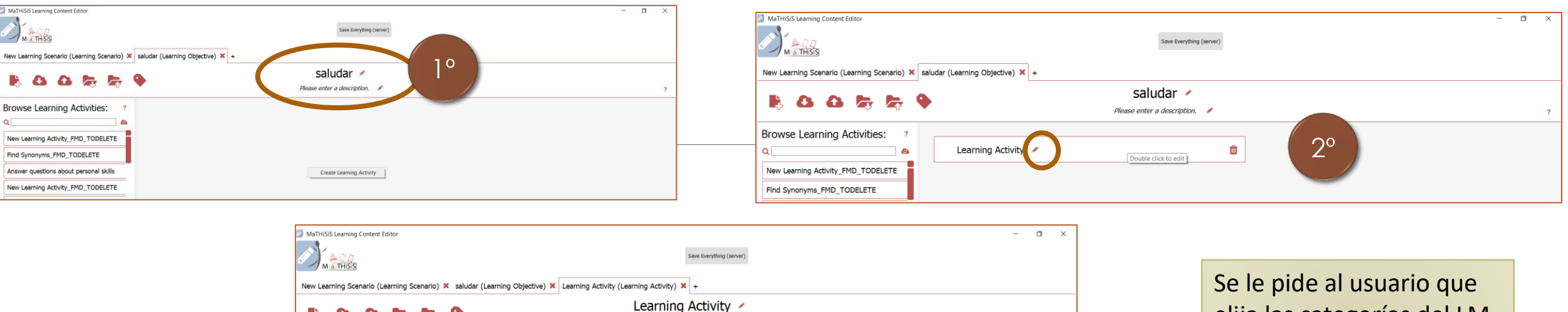

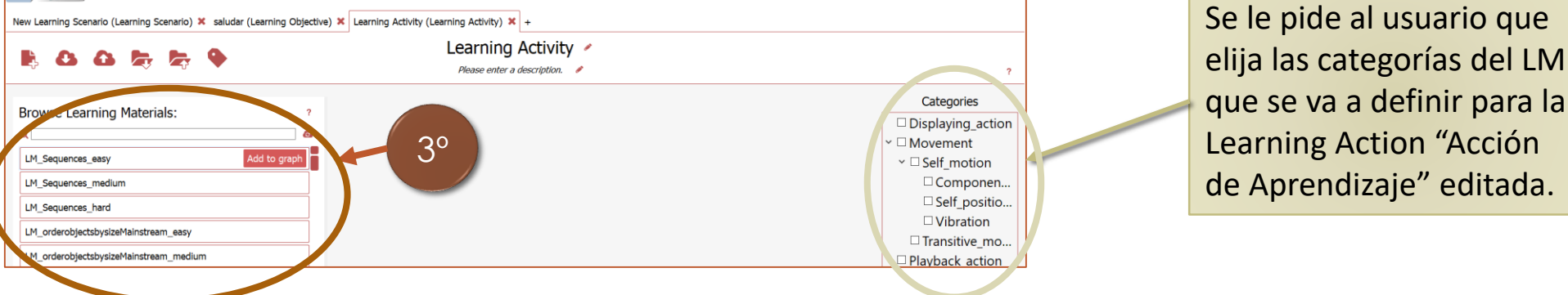

- 1. Pinchamos dos veces sobre el LO y se nos abre una ventana en blanco. Sabemos dentro de qué LO estamos porque nos lo indica el título superior.
- 2. Pinchamos con el botón derecho y damos a "create Learning Activity". Podremos darle nombre pinchando en el lapicero.
- 3. Si damos dos veces sobre el LA se nos abre una nueva ventana en blanco en la que debemos añadir los Learning Materials (LM) correspondientes (que previamente han debido crearse directamente en la plataforma Mathisis).
	- Estos LM disponibles aparecen en el menú lateral, siendo necesario simplemente dar a "Add to graph".

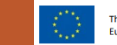

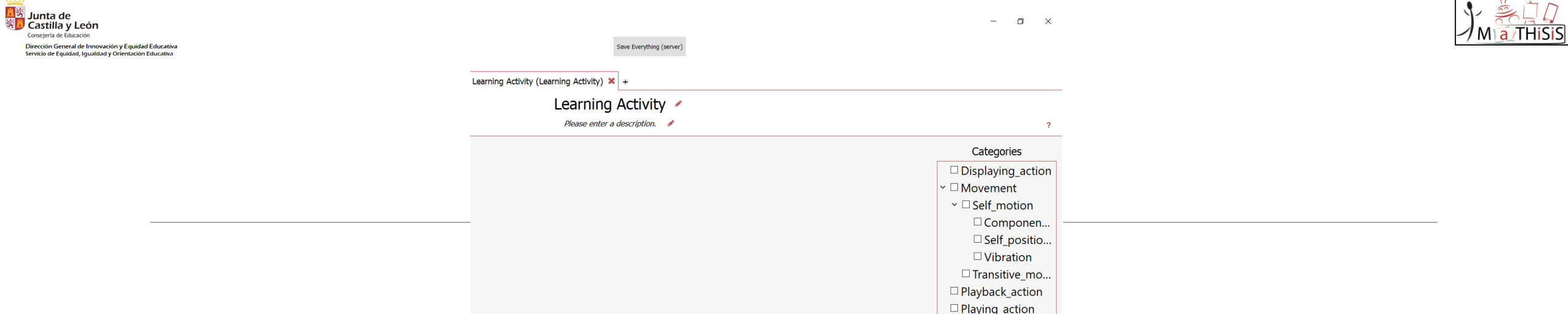

Las categorías definen qué capacidades debe tener el dispositivo para reproducir el material de aprendizaje especificado:

-Displaying\_action

-Movimiento (aplicable a Nao y TurtleBot)

- Self\_motion
	- Component\_positioning
	- Self\_positioning
	- vibración
- Transitive\_movement

-Playback\_action (aplicable al escritorio, ordenador portátil, dispositivos móviles)

-Playing\_action (aplicable al escritorio, ordenador portátil, dispositivos móviles)

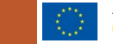

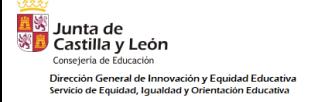

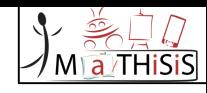

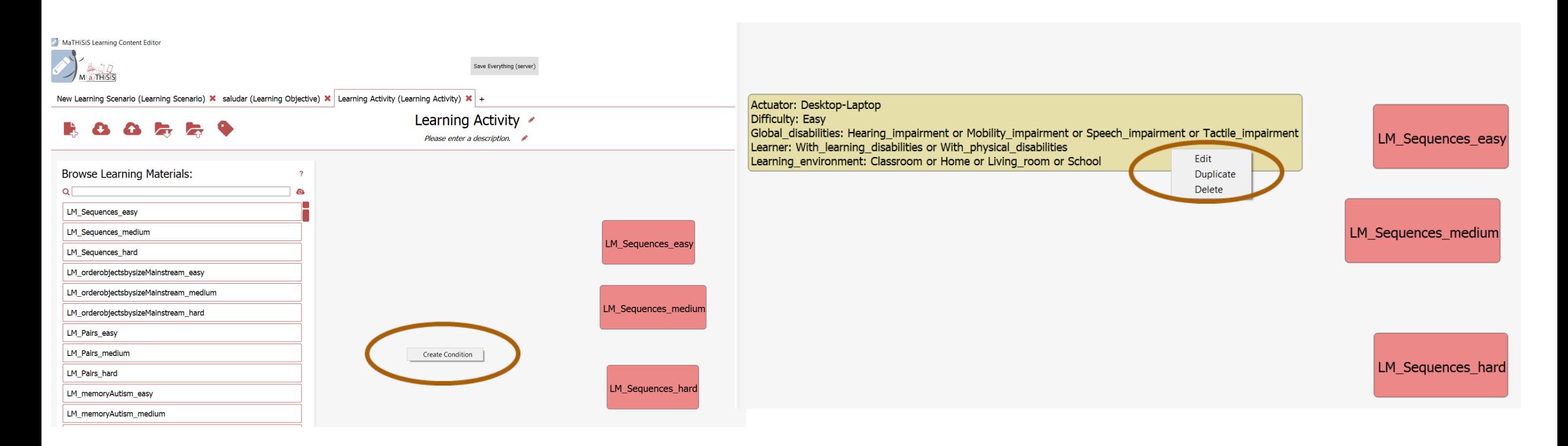

- •Una vez añadidos los LM (en los tres niveles) y colocados con el ratón en el orden deseado, será necesario dar a "Create condition".
- •Se abrirá una ventana nueva con las condiciones a seleccionar según el tipo de aprendiz, el entorno, el dispositivo y el nivel de dificultad.
- •Es necesario vincular cada LM a una condición. Si es la misma para varios LM podrás dar con el botón derecho y dar a duplicar.

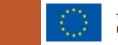

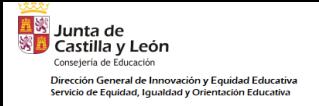

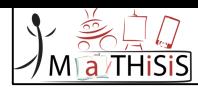

### **ESTA ES LA VENTANA EMERGENTE DE LAS CONDICIONES**

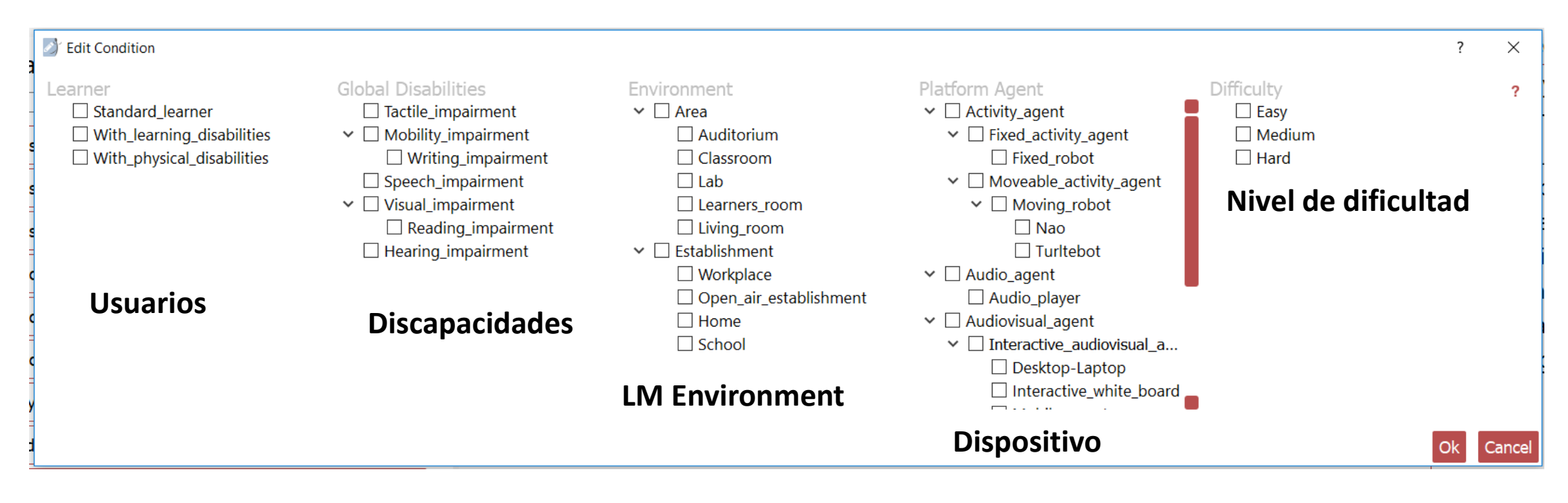

Las condiciones deberán coincidir con las características del LM, asignando igualmente el nivel de dificultad correspondiente.

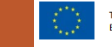

 $Q$ 

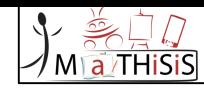

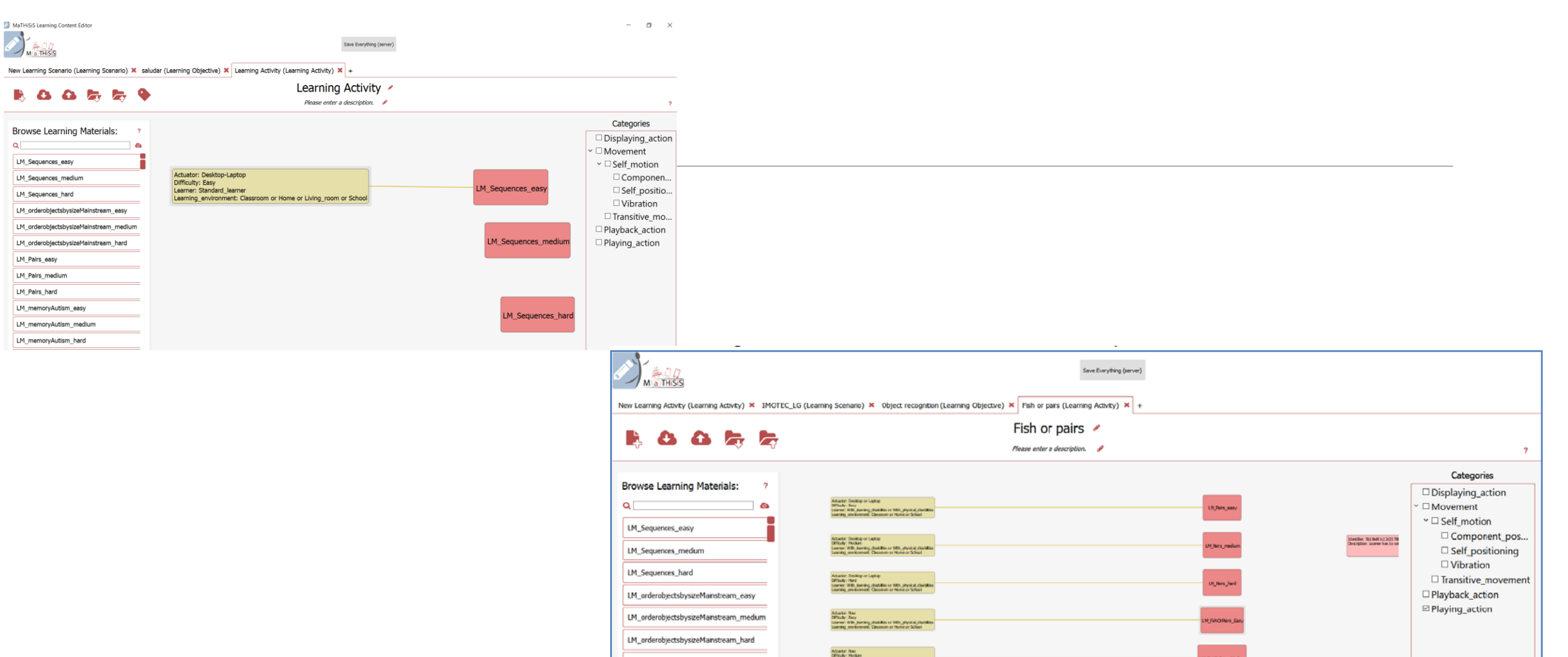

Posteriormente debemos vincular las "condiciones" con el LM pinchando con el botón derecho hasta que la línea una a ambos.

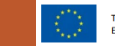

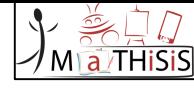

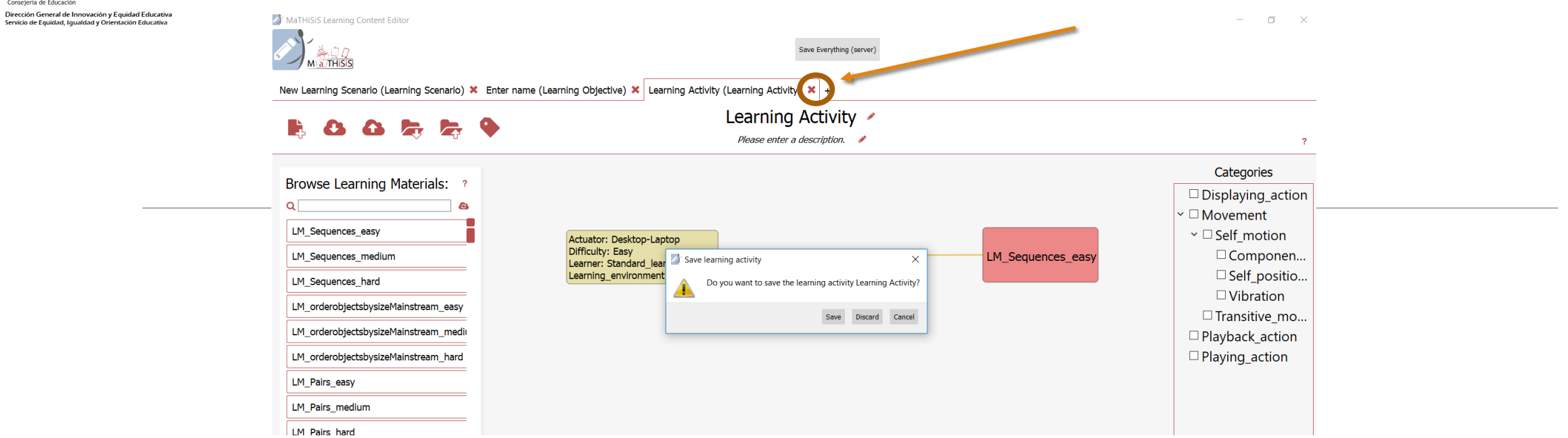

•Al terminar damos a la X y nos saldrá un menú con las opciones de:

• "Guardar"

**The Unita de**<br>Straining Vietnam (Castilla y León<br>Consejería de Educación

Servicio de Equidad, Igualdad y Orientación

- "Descartar" (salir sin guardar cambios)
- "Cancelar" (no salir pero tampoco guardar cambios).

•Daremos a "Guardar"

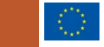
#### MaTHiSiS Learning Content Editor

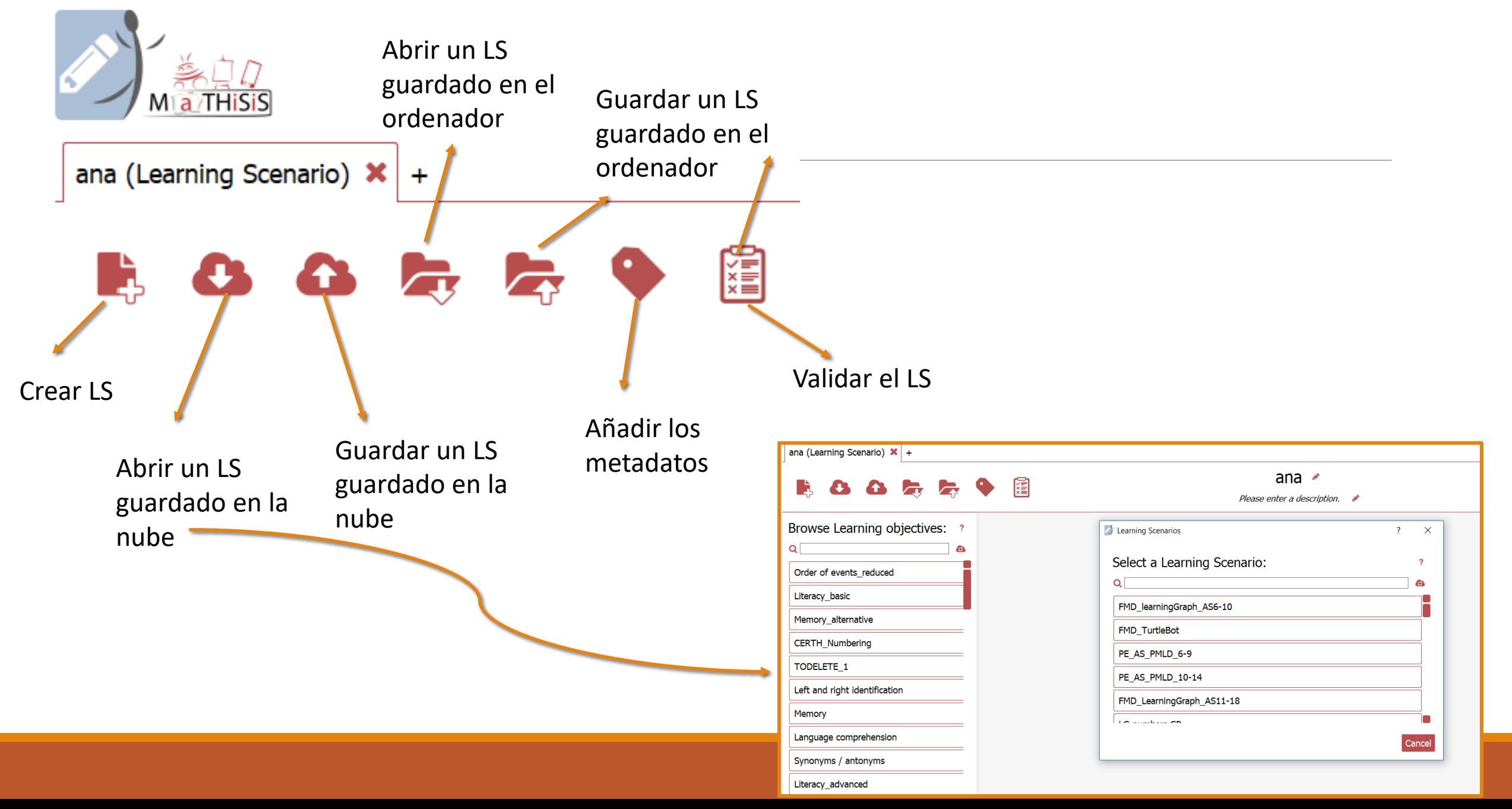

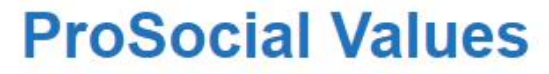

Erasmus+ Project N° 2017 1 IT02 KA201 036860

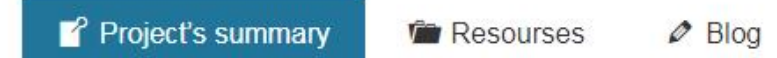

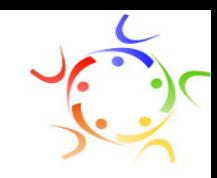

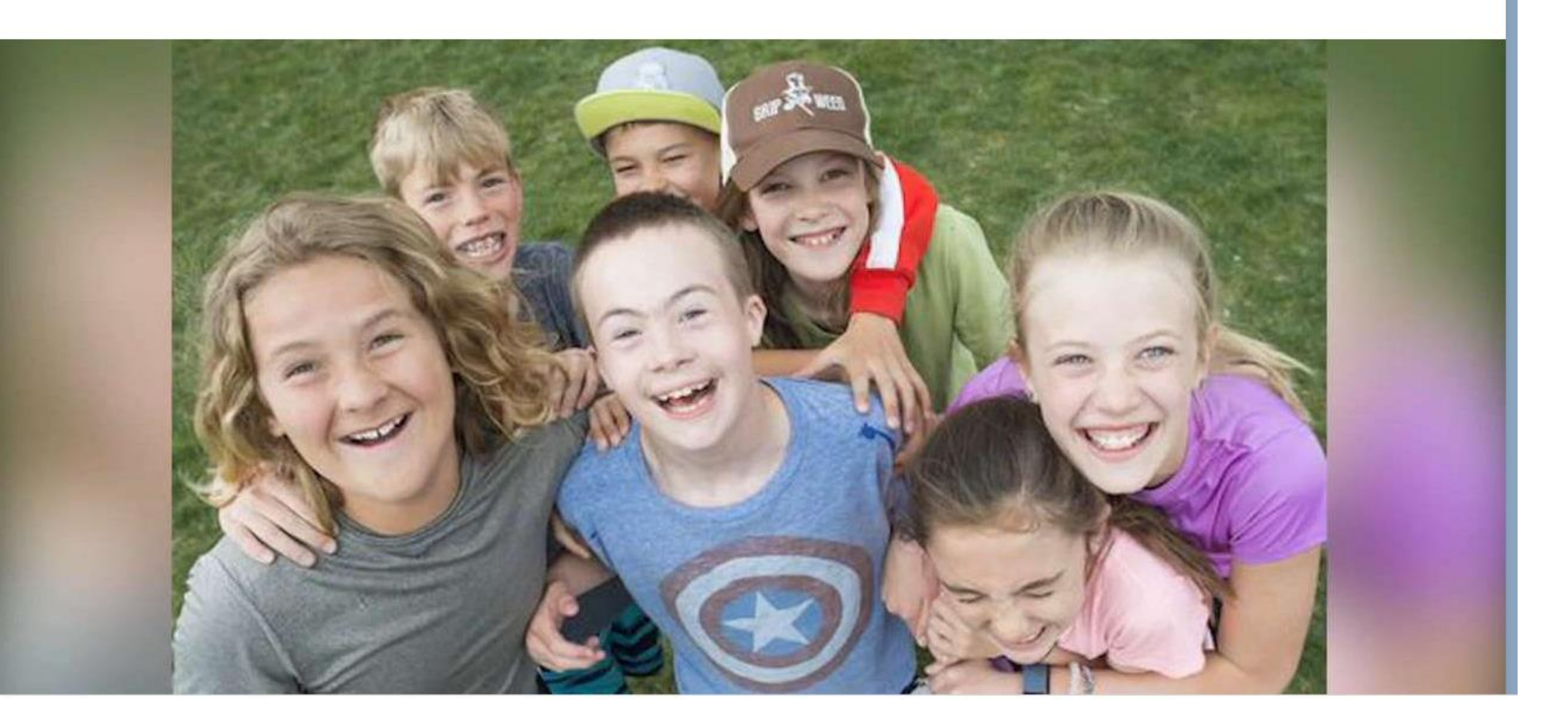

# **ProSocial Values**

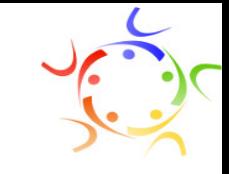

# **PROYECTO EUROPEO**

- Enmarcado dentro del programa Erasmus + K2. Proyecto Erasmus + N ° 2017 1 IT02 KA201 036860
- Permite colaborar entre organizaciones de diferentes países para innovar y modernizar la educación, los procesos de enseñanza-aprendizaje, la formación y el trabajo del profesorado.

#### **OBJETIVOS**

- **Desarrollar valores prosociales en el alumnado de nuestras aulas: i**nclusión, habilidades inter e intrapersonales, empatía, cuidado del medio ambiente, cooperación, solidaridad, convivencia, liderazgo …
- **Promover nuevos métodos de educación en habilidades prosociales**: formación del profesorado
- **Trabajar las habilidades prosociales a través del juego**: habilidades personales, relacionales, sociales y valores universales
- **Crear una red internacional de centros educativos que promuevan los valores prosociales**: intercambio de buenas prácticas

#### **DESTINATARIOS**

• Alumnado entre 5 y 15 años

# **ENLACES AL PROYECTO**

- http://psv.europole.org/
- http://www.educa.jcyl.es/es/temas/atencion-diversidad/proyecto-europeo-prosocial-values
- http://creecyl.centros.educa.jcyl.es/sitio/index.cgi?wid seccion=21&wid item=217

# **CONTACTA PARA PARTICIPAR**

• [prosocial@educa.jcyl.es](mailto:prosocial@educa.jcyl.es)

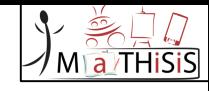

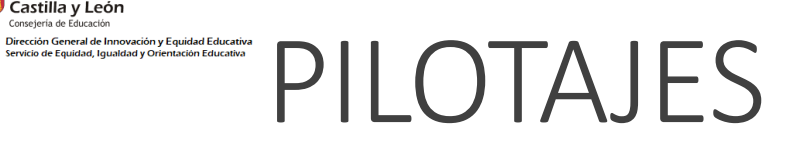

**EN Junta de**<br>**SED** Castilla y León

Consejería de Educación

Se pueden comenzar a partir del miércoles **24 de octubre** hasta el **14 de diciembre** como fecha límite. Se deben llevar a cabo **tres sesiones**  con cada alumno/a **durante cuatro semanas** (12 sesiones por alumno/a). Habrá que realizar sesiones con **ordenador** y otras con **Tablet**. Es importante seleccionar los **sensores** disponibles en la aplicación PA.

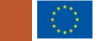

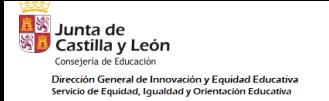

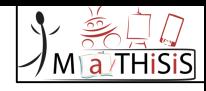

# MUCHAS GRACIAS POR SU ATENCIÓN Y PARTICIPACIÓN **EN EL PROYECTO MaTHISIS**

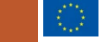